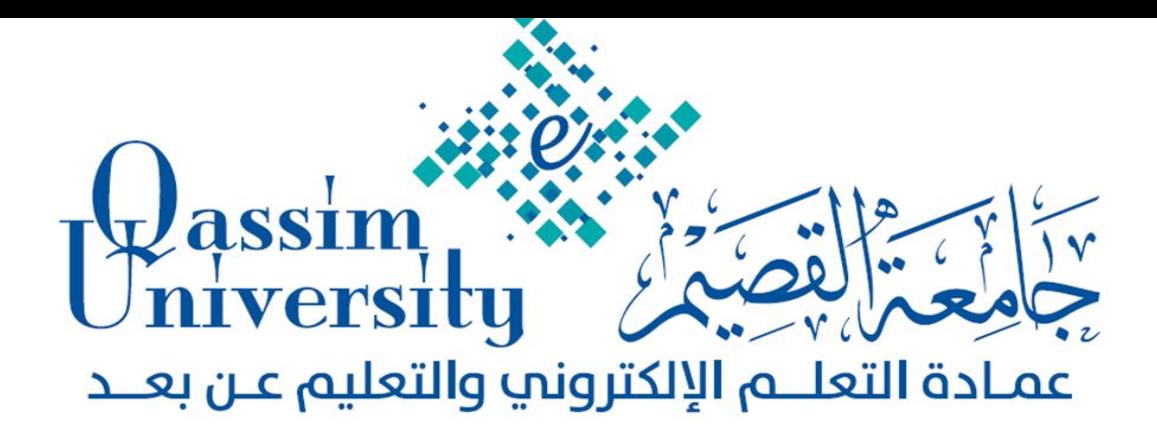

# **االختببراث اإللكرتوًيت على ًظبم إدارة التعلن**

# **Blackboard**

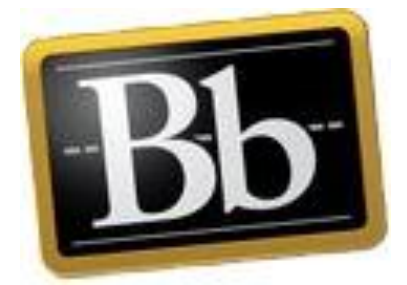

**دورة تدريبيت ألعضبء هيئت التدريس بكليبث اجلبهعت** 

**إعداد قسن التدريب ببلعوبدة** 

**بزًبهج الدورة وأوراق املتدربني** 

### **األهداف العبهت للدورة:**

 **يستهدف من الدورة التدريبية الحالية إكساب أعضاء هيئة التدريس بالجامعة:**

- ميارات إنشاء االختبارات اإللكترونية المرتبطة بنظام إدارة التعمم اإللكتروني البالك بورد.
- ميارات إنشاء األسئمة المتنوعة باالختبارات اإللكترونية عبر نظام إدارة التعمم البالك بورد.
	- الميارات األساسية إلعدادات االختبار وتقدير ه وتصحيحو.

#### **األهداف اإلجزائيت للدورة:**

 **بعد أن يتم عضو هيئة التدريس هذه الدورة التدريبية يرجى أن يكون قادراً على:**

-1 إنشاء االختبار اإللكتروني عمى البالك بورد. -2 إنشاء أسئمة متنوعة داخل االختبار، ومن أىميا: أ- صواب خطأ. ب-متعدد االختيارات. ج- متعدد اإلجابات. د- سؤال يجاب عميو برقم. ه- أسئمة مقالية. و- أسئمة اختبار توافق مع الموبايل. -3 إعدادات واتاحة االختبار. -4 ميارة تقدير وتصحيح االختبارت. 0– مهارة إضافة أداة جديدة (الاختبارات) بقائمة المقرر .

## ويتكون هذا البرنامج التدريبي من عدة محاور؛ وهي على النحو التالي:

- **•** أوراق العمل.
- التعارف وتوزيع الميام.
	- العروض التقديمية.
		- التدريب العملي.

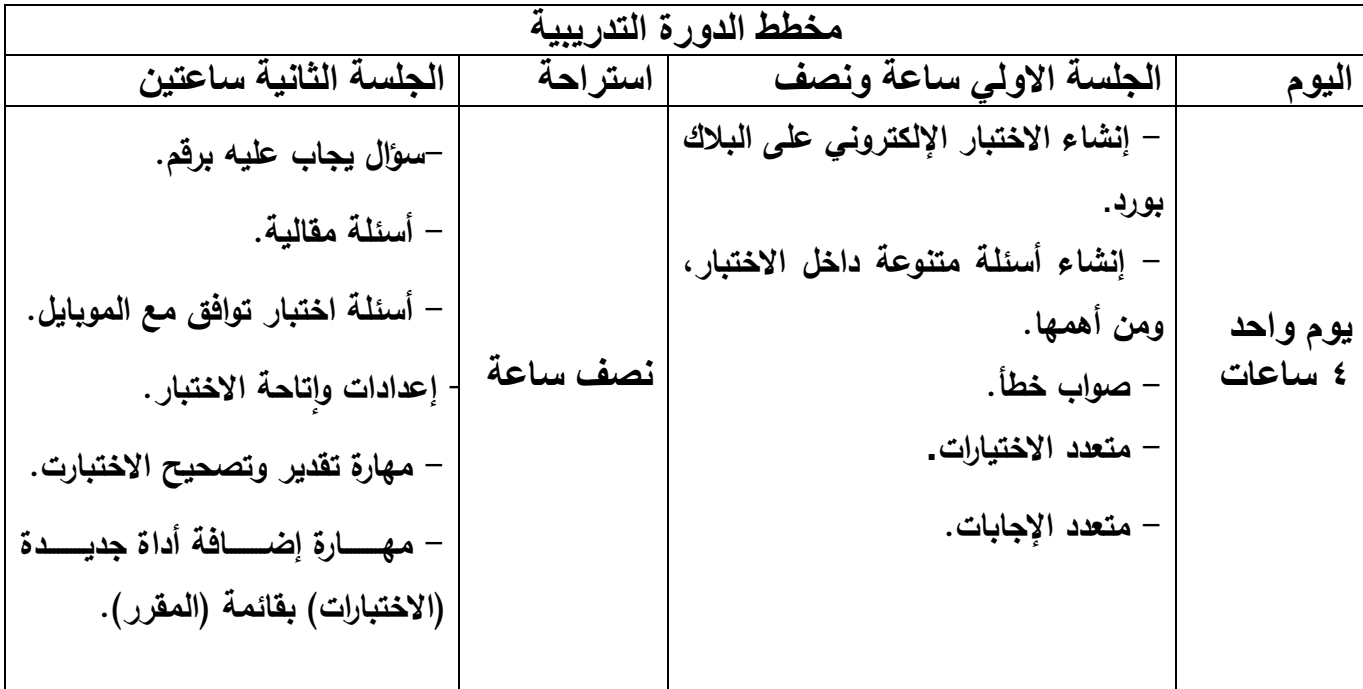

**أوال: مهارة إنشاء االختبار:**

يتطلب الأمر من عضو هيئة التدريس في البداية معرفة مهارة إنشاء الاختبار وما يتطلبه من خطوات والتبي يوضحها الشكل رقم (١):

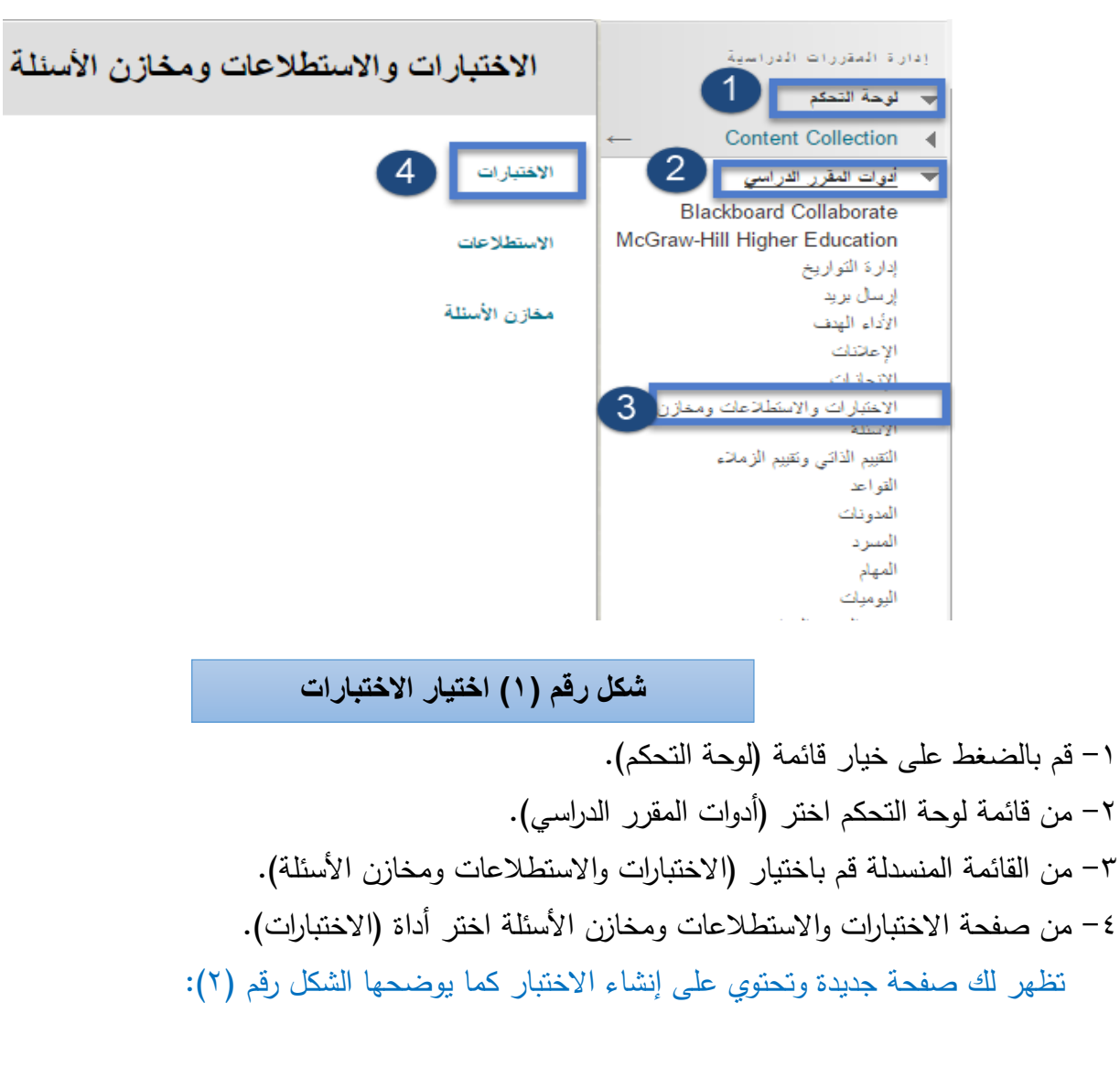

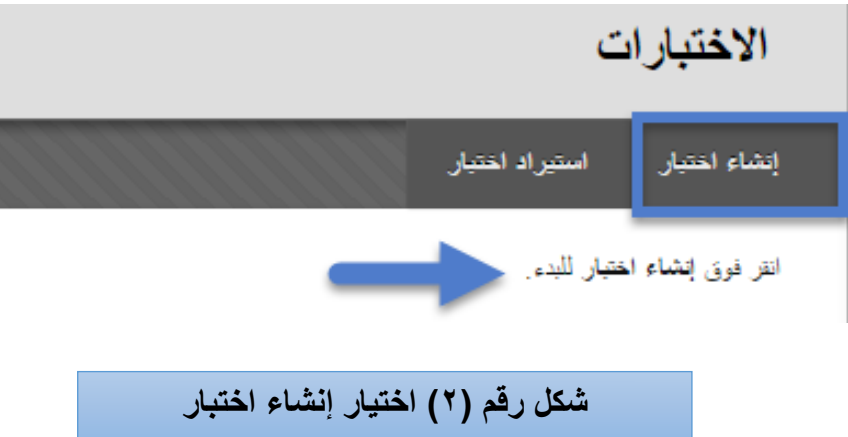

قم بالضغط على (إنشاء اختبار) حتى تتمكن من إنشاء اختبار جديد، لتلاحظ ظهور لك صفحة جديدة وتحتوي على معلومات الاختبار كما يوضحها الشكل رقم (٣):

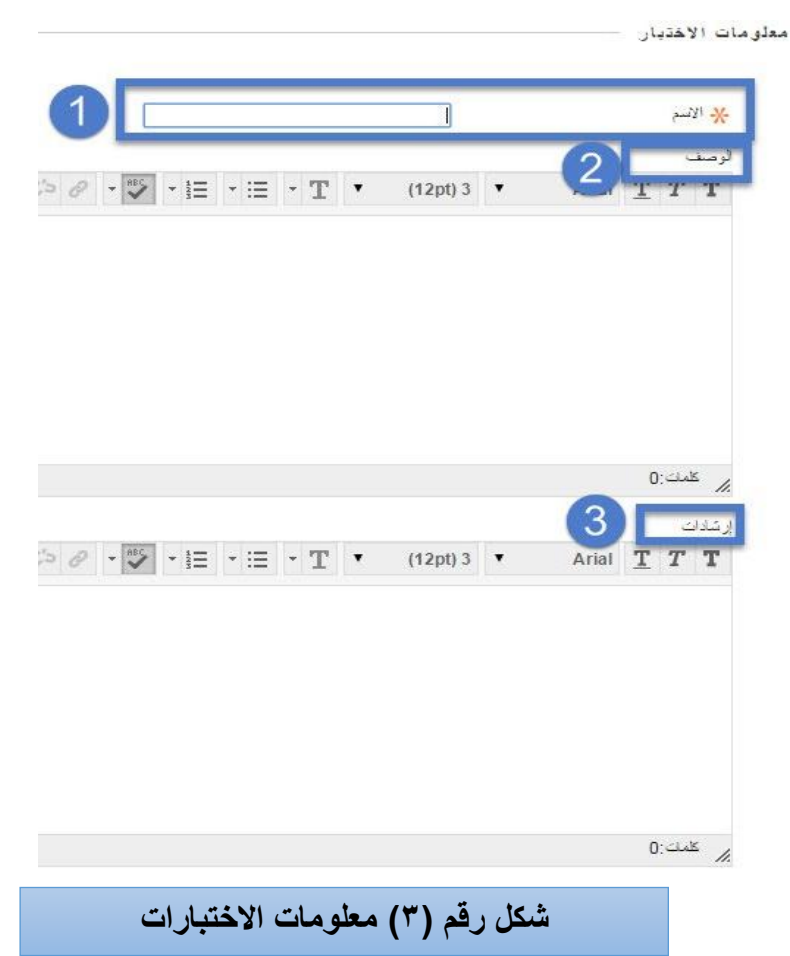

**-1 اسم االختبار:** اكتب اسم محدد ليذا االختبار؛ وليكن عمى سبيل المثال )االختبار األول(. -2 **كتابة وصف ومعمومات االختبار مثل**: )مدة االختبار، درجة االختبار....(. -3 **كتابة إرشادات وتعميمات االختبار مثل**: )أجب عن جميع األسئمة(. بعد ذلك قم بالضغط على زر (إرسال)، وبعد الضغط على زر الإرسال يكون قد تم الانتهاء من وصف الاختبار وكتابة التعليمات الخاصة به، وتكون في حاجة إلى إنشاء أسئلة الاختبار .

**ثانيا:ً ميارة إنشاء أسئمة داخل االختبار:**

كما تم التوضيح بالمهارة السابقة وبعد الضغط على زر الإرسال تظهر لك تلقائياً صفحة (لوحة الاختبار) وتعرض عليك اسم الاختبار الذي قمت بكتابته، ومن خلال هذه الصفحة يمكنك إنشاء نوع الاختبار وانشاء الأسئلة؛ انظر الشكل (٤):

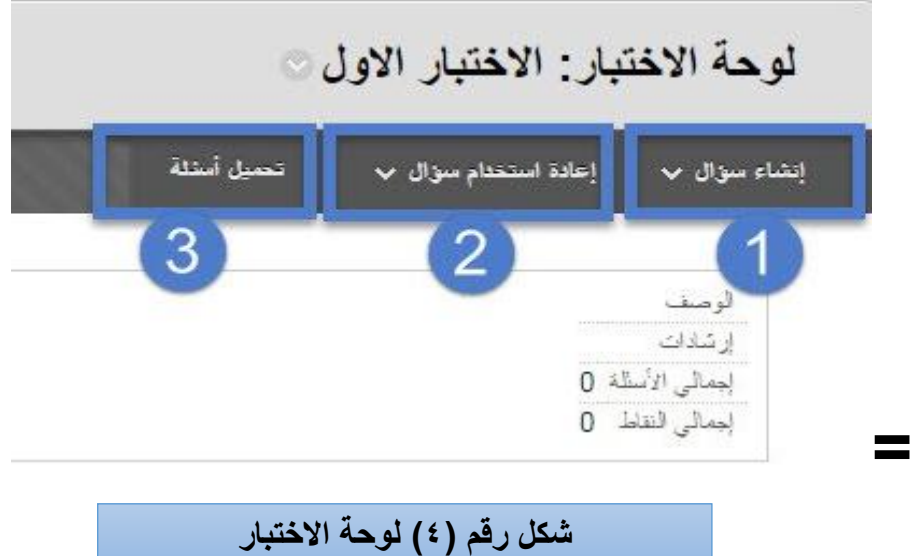

-1 **إنشااء سااؤال:** يحتبوي نظبام الببالك ببورد عمبى عبدة أنبواع مبن األسبئمة مثبل )الصبواب والخطبأ- االختيبار مبن متعدد– التكملـة– الاجابـات المختصـرة– الاختبـارات المقاليـة،.......وغيرهـا مـن الأسئلة) التـي بتوظيفهـا يستطيع عضو ىيئة التدريس إنشاء االختبارات اإللكترونية المناسبة لو. -2 **إعاادة اساتخدام ساؤال:** مبن خبالل ىبذا الخيبار يبتم البحبث عبن األسبئمة الموجبودة مسببقاً ببالمقرر وتوظيفيبا أو إنشاء مجموعة من الأسئلة أو إنشاء أسئلة عشوائية. -3 **تحميل أسئمة:** ىذا الخيار يتيح لعضو ىيئة التدريس تحميل أسئمة جاىزة موجبودة مسببقاً عمبى جيباز الكمبيبوتر وتوظيفيا بالمقرر الحالي عبر النظام. بعد تعرفك على أنواع الأسئلة وطريقة إضافتها يتطلب منك القيام بإنشاء الأسئلة داخل الاختبار المحدد، وسبتم شرح ذلك بالتفصيل فيما يلي وفق أنواع الأسئلة المتاحة على النظام.

**-1 إضافة أسئمة من نوع )صواب / خطأ(:**

من أهم أنواع الأسئلة الموضوعية المستخدمة في المقررات الإلكترونية أسئلة (صواب / خطأ)، ويوضح الشكل رقم (٥) اختيار إضافة هذا النوع من الأسئلة بالاختبار :

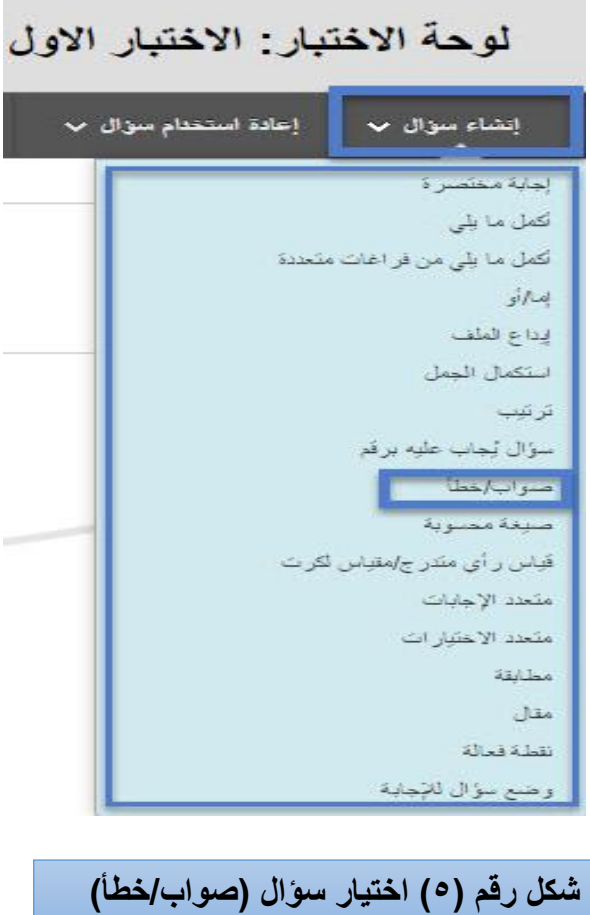

بعد قيامك باختيار نوع السؤال (صواب – خطأ) نظهر أمامك صفحة (إنشاء وتحرير نوع السؤال المحدد) انظر الشكل (٦):

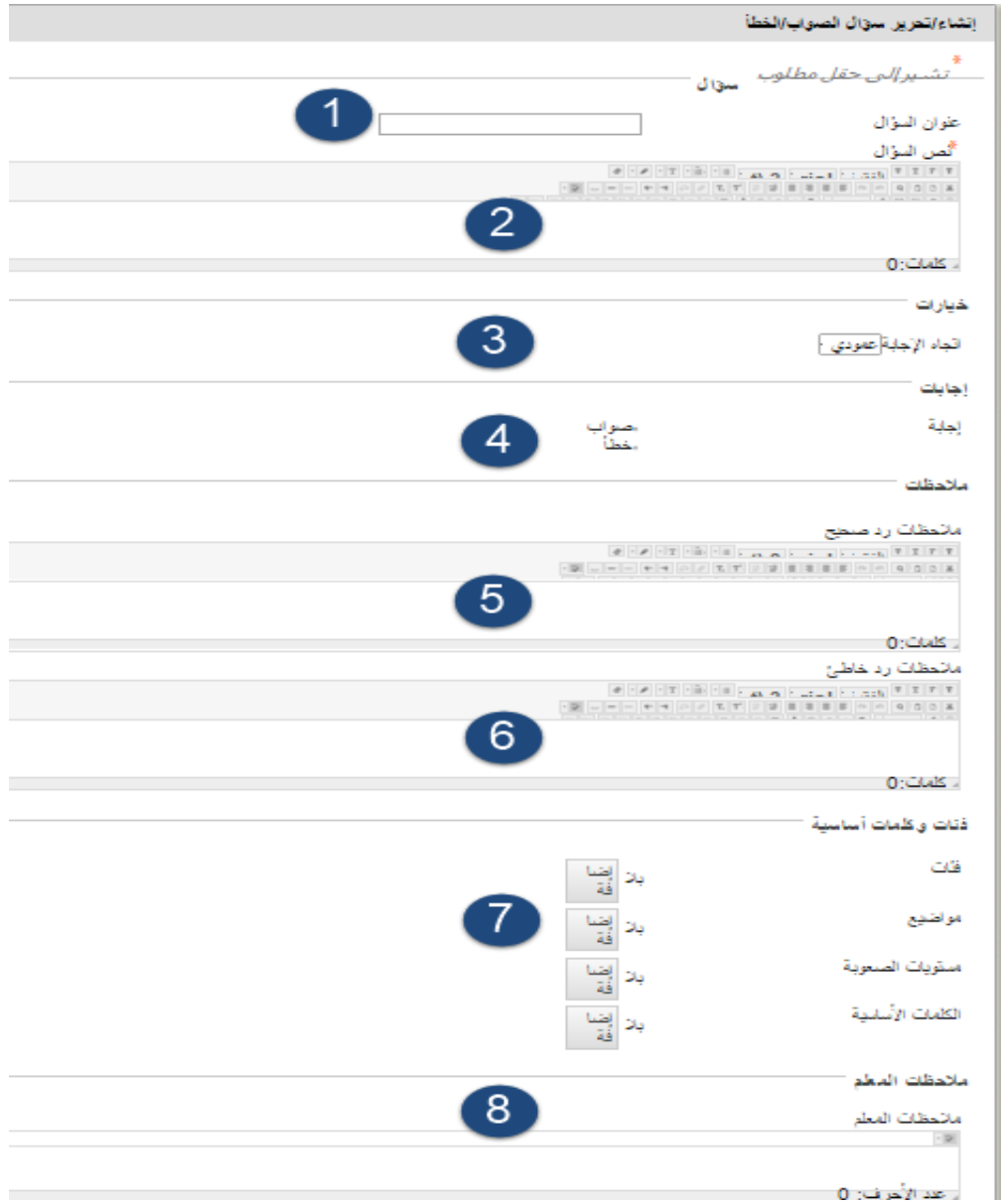

#### شكل رقم (٦) إنشاء وتحرير السؤال

**-1 عنوان السؤال:** يتم كتابة اسم أو عنوان السؤال مثل: )السؤال األول(. -2 **نص السؤال:** يتم إدخال نص أو صيغة السؤال. -3 **اتجاه اإلجابة**: يتم اختيار اتجاه ظيور العناصر )عمودي أو أفقي(. -4 **إجابات:** يتم تحديد اإلجابة عمى السؤال )صواب أم خطأ(. -5 **مالحظات رد صحيح:** الرد عمى اإلجابة مثل:)إجابة صحيحة(. -6 **مالحظات رد خاطئ:** يتم الرد عمى اإلجابة الخاطئة، مثل: )إجابة خاطئة(. -7 **فئات وكممات أساسية:** يسمح ىذا الخيار لعضو ىيئة التدريس تحديد نوع السؤال: )فئبات، مواضبيع، مسبتويات

الصعوبة، الكلمات الأساسية)؛ وذلك لتسهل له عملية البحث عن الأسئلة.

-8 **مالحظات المعمم:** ىنا يمكن لعضو ىيئة التدريس كتابة مالحظات أو إرشادات عمى االختبار.

قم بعد ذلك بالضغط على زر (إرسال وإنشاء اخر) لإضافة السؤال الثاني للاختبار ، وبالخطوات نفسها اكتب معلومات السؤال الثاني ثم اضغط (إرسال وإنشاء اخر) لإضافة أسئلة أخرى حتى تتتهي من إضافة جميع الأسئلة،  $\frac{1}{2}$ ثم بعد ذلك اضغط على زر (إرسال)، انظر الشكل رقم (٧):

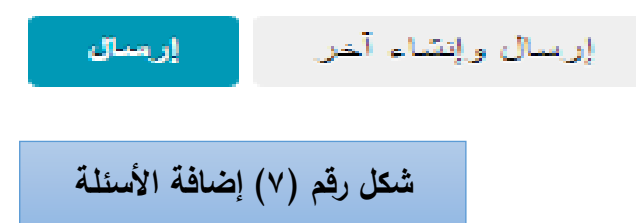

تلاحظ ظهور شاشة تعرض عليك الاختبار الذي قمت بإنشائه، وجميع الأسئلة تحتاج إلى تحديد درجة لكل سؤال، انظر الشكل رقم (٨):

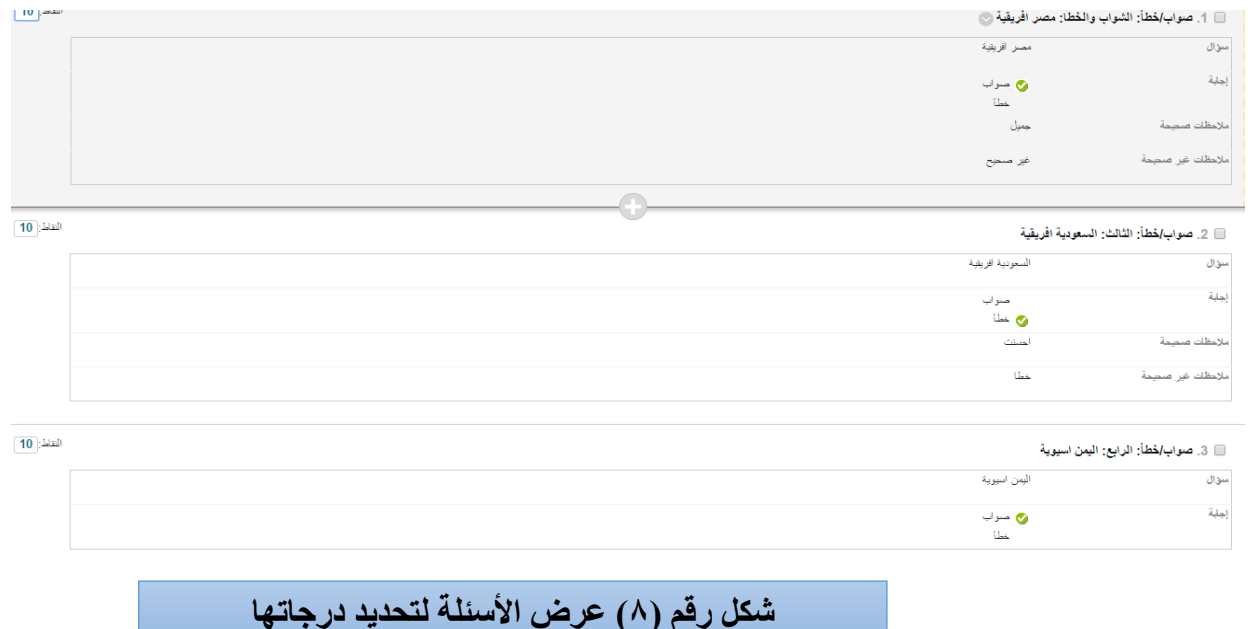

**قم بتحديد الدرجة المناسبة لكل سؤال باالختبار، انظر الشكل رقم )9(:**

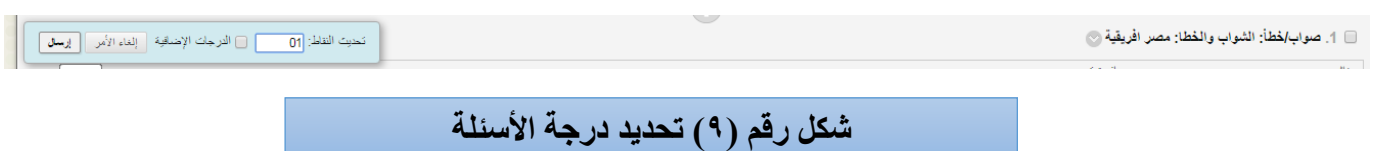

لتحديد درجة السؤال اضغط على (النقاط) على يسار السؤال ثم اكتب درجة السؤال ثم اضغط على (إرسال) كما يوضحها الشكل السابق، وبعد الانتهاء من تحديد جميع الدرجات اضغط على (موافق) ليتم الانتهاء من إنشاء ىذا النوع من األسئمة باالختبار**.** 

**-2 إضافة أسئمة من نوع )متعدد االختيارات(:**

لقيامك بإضافة نوع الأسئلة (متعدد الاختيارات) قم باختيار نوع السؤال (متعدد الاختيارات) من (إنشاء سؤال) كما يوضحها الشكل رقم (١٠):

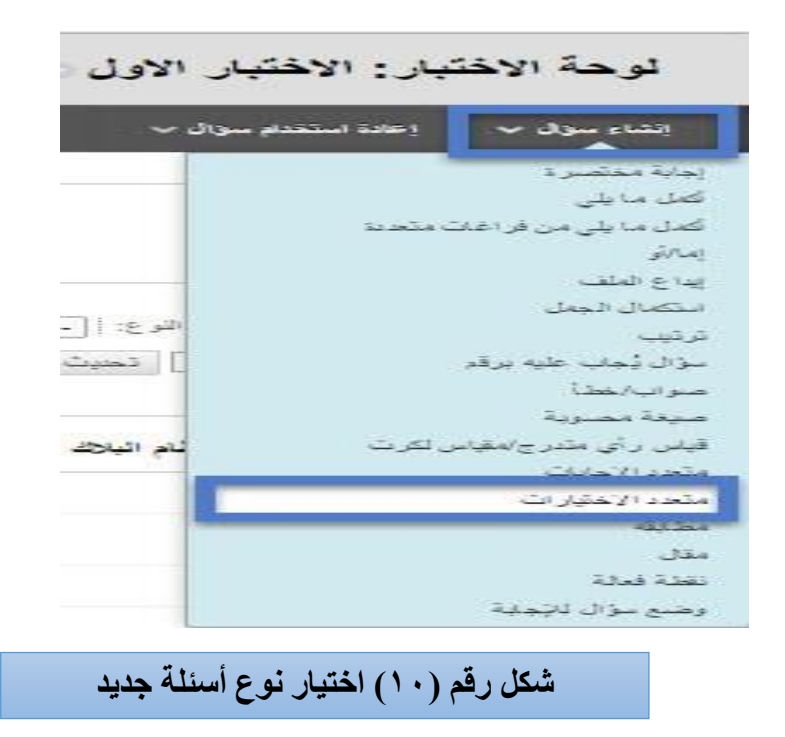

بعد ذلك تظهر أمامك شاشة معلومات السؤال (متعدد الخيارات) كما يوضحها الشكل رقم (١١):

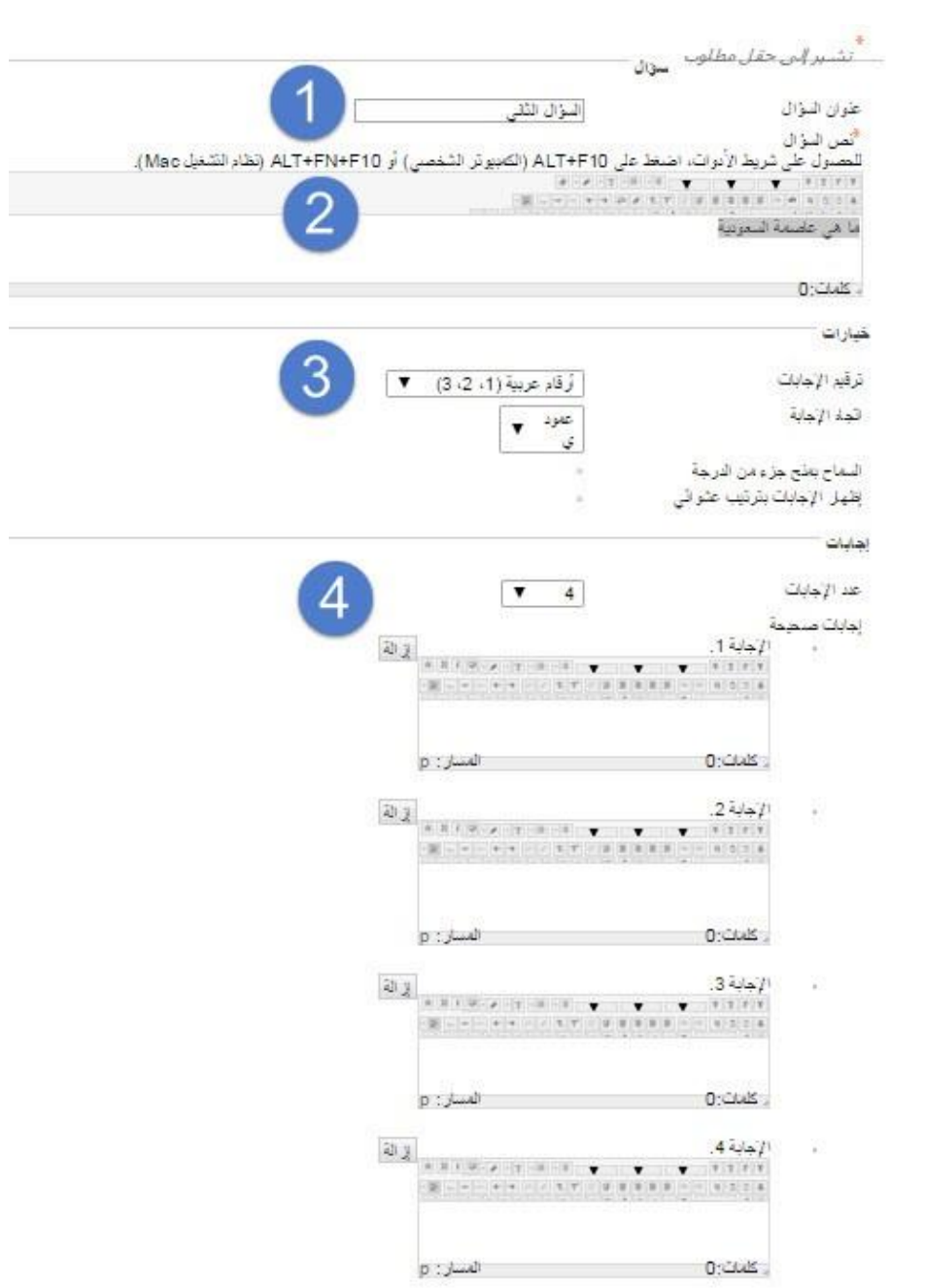

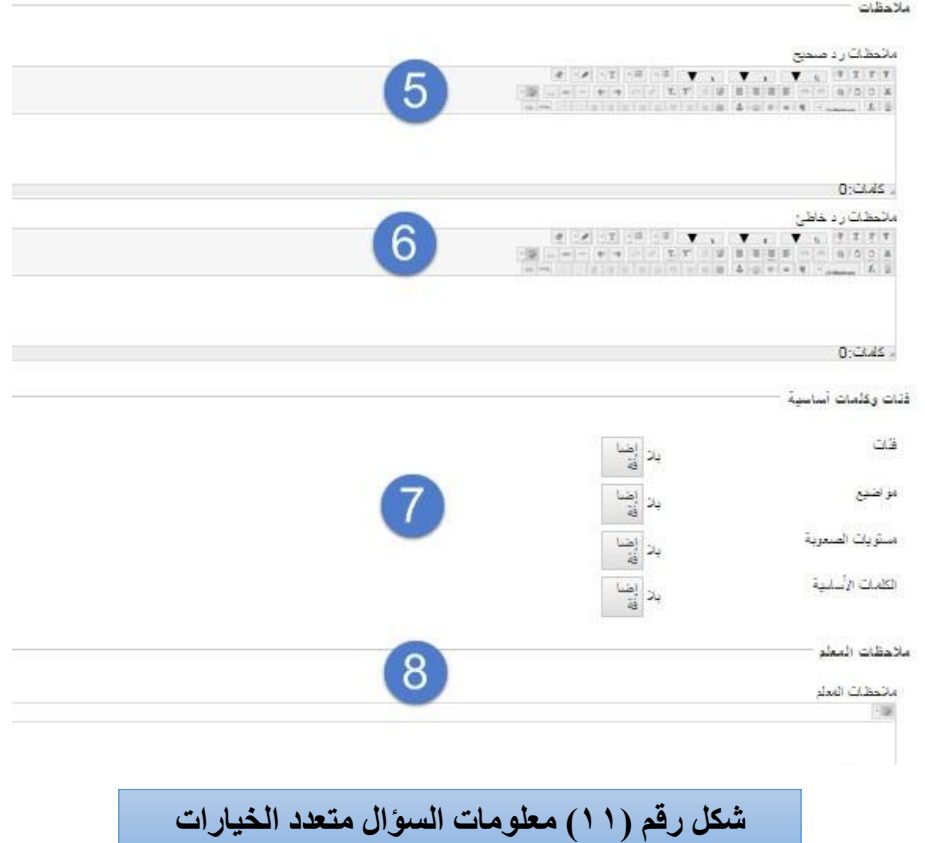

-1 **عنوان السؤال**: قم بكتابة اسم السؤال، مثل: )السؤال الثاني(. -2 **نص السؤال**: قم بكتابة نص أو صيغة السؤال. -3 **خيارات )ترقيم اإلجابة / اتجاه اإلجابة(**: قم باختيار الترقيم المناسب لإلجابات؛ وتكون أرقاماً أو أحرفاً كبير ة أو أحرفاً صغيرة، مع تحديد اتجاه الإجابة (عمودي أو أفقي). -4 **إجابات )عدد اإلجابات / إجابات صاحية(:** فبي ىبذه الخطبوة يبتم تحديبد عبدد اإلجاببات التبي سبيتم االختيبار مبن بينهـا، وإدخـال الإجابـات بخانــة (الإجابــة ١، والإجابـة٢، .....الـخ) ثـم تحديـد الإجابــة الصــحيحـة مـن بـين هـذه اإلجاببات، ويبتم تحديبد اإلجاببة الصبحيحة ببالنقر عمبى زر البدائرة الصبغير الموجبود عمبى يمبين كبل شاشبة، انظبر الشكل رقم )12(:

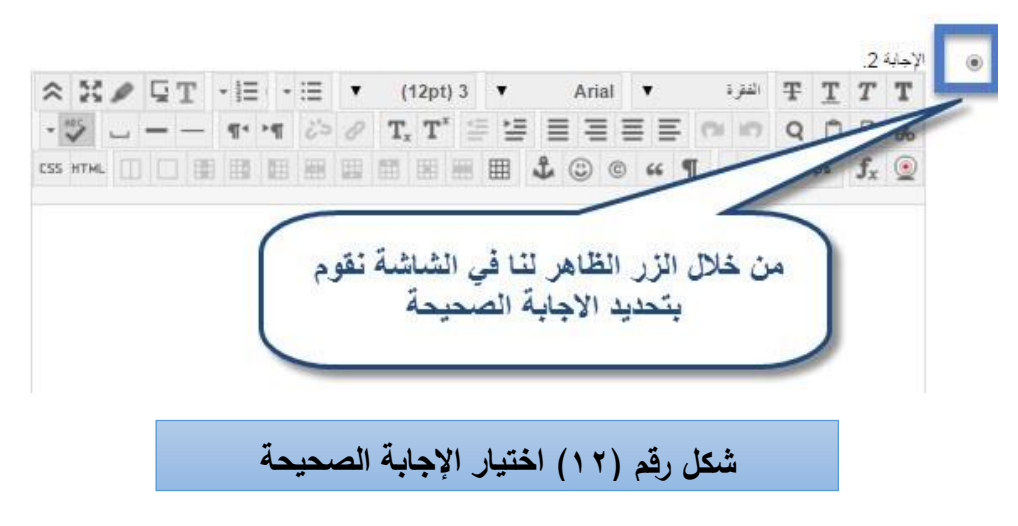

-5 **مالحظات رد صحيح:** كمبا جباء ببالخطوة الخامسبة بالشبكل رقبم )11( يبتم تحديبد مبا يظيبر لمطالبب حبال قيامبو بالإجابة بشكل صحيح (بند اختياري). -6 **مالحظات رد خاطئ:** وىنا يتم إضافة ما يظير لمطالب حالة قيامو باإلجابة بشكل خاطئ )بند اختياري(. -7 **فئات وكممات أساساية:** وىبذا الخيبار يتبيح لعضبو ىيئبة التبدريس تصبنيف األسبئمة حسبب: )الفئبات، المواضبيع، مستويات الصعوبة، الكلمات الأساسية)؛ وذلك لتسهيل عملية البحث عن الأسئلة. ارشادات لمطالب. -8 **مالحظات المعمم:** قم بكتابة مالحظات و

قم بعد ذلك بالضغط على زر (إرسال وإنشاء اخر) لإضافة السؤال الثاني للاختبار ، وبالخطوات نفسها اكتب معلومات السؤال الثاني ثم اضغط (إرسال وإنشاء اخر) لإضافة أسئلة أخرى حتى تتتهي من إضافة جميع الأسئلة،  $\frac{1}{2}$ ثم بعد ذلك اضغط على زر (إرسال)، انظر الشكل رقم (١٣):

 $\frac{1}{2}$ 

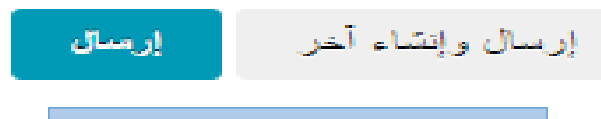

**شكل رقم )13( إضافة األسئمة** 

تلاحظ ظهور شاشة تعرض عليك الاختبار الذي قمت بإنشائه، وجميع الأسئلة تحتاج إلى تحديد درجة لكل سؤال، انظر الشكل رقم (١٤):

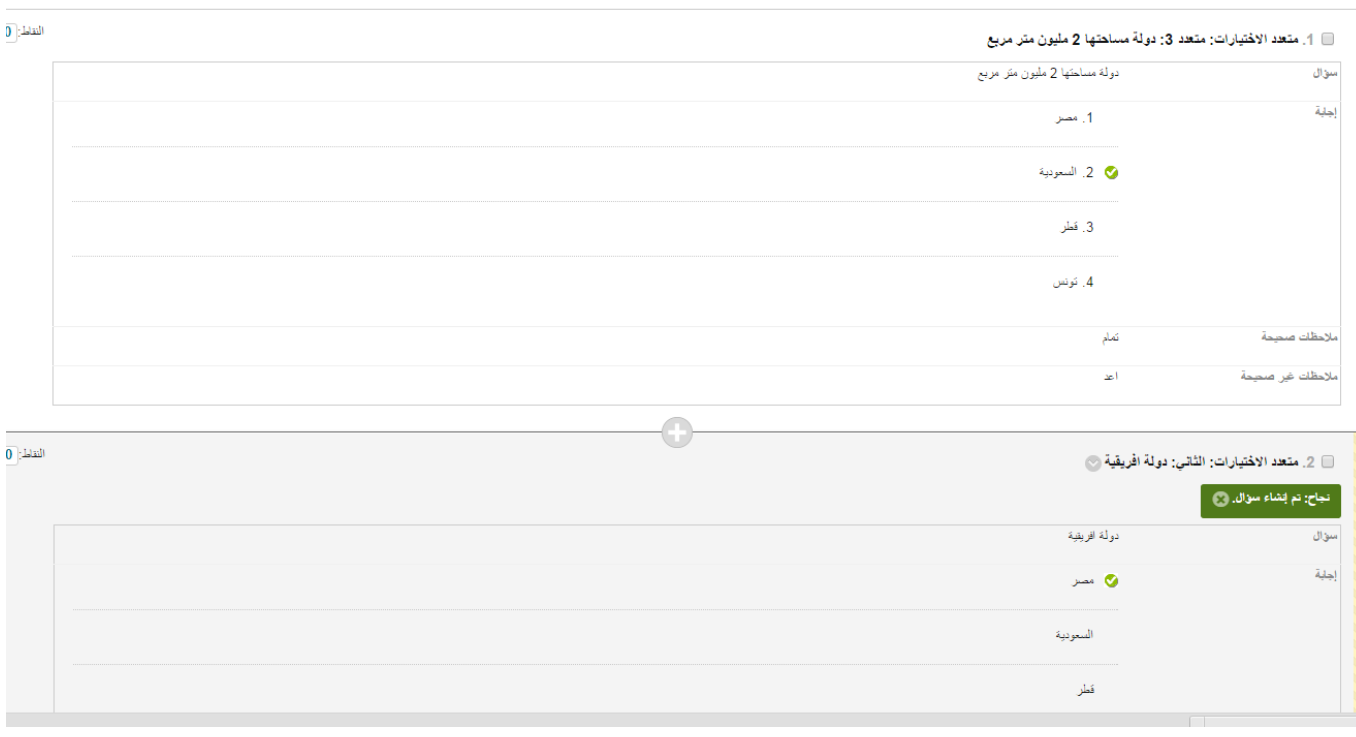

**شكم رقم )14( صفحة عرض األسئهة نتحذيذ درجبتهب**

#### **قم بتحديد الدرجة المناسبة لكل سؤال باالختبار، انظر الشكل رقم )15(:**

-<br>تحديث النقاط: <mark>10 - ال</mark>ك العرجات الإضافية | إلغاء الأمر | إ**رسل** |

. متعد الاختيارات: متعد: ابن تقع مصر ال

**شكم رقم )15( تحذيذ درجة األسئهة**

لتحديد درجة السؤال اضغط على (النقاط) على يسار السؤال ثم اكتب درجة السؤال ثم اضغط على (إرسال) كما يوضحها الشكل السابق، وبعد الانتهاء من تحديد جميع الدرجات اضغط على (موافق) ليتم الانتهاء من إنشاء االختبار**.** 

**-3إنشاء اختبار متعدد اإلجابات:**

يمكنك القيام بإنشاء اختبار متعدد الإجابات داخل المقرر ، وذلك من خلال قيامك بالنقر على (إنشاء سؤال) ثم اختر نوع السؤال (متعدد الإجابات) انظر الشكل (١٦):

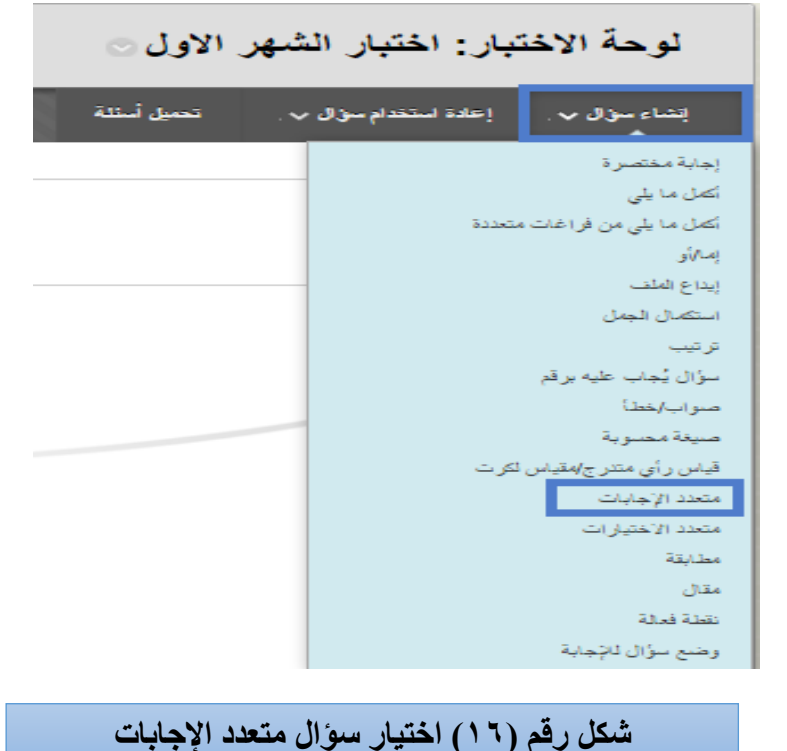

**بعد ذلك تظير لنا شاشة معمومات السؤال انظر الشكل رقم )17(:**

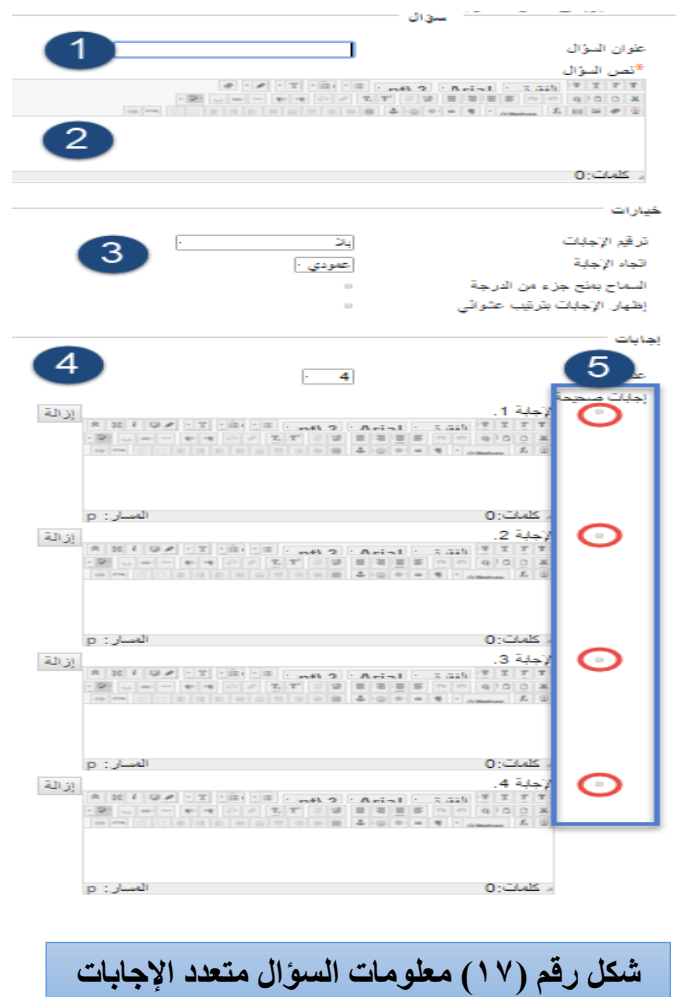

-1**عنوان السؤال**: قم بكتابة عنوان محدد لمسؤال.

-2**نص السؤال**: قم بكتابة صيغة السؤال.

٣-**خيارات**: قم باختيار الترقيم للإجابات وحدد اتجاه الإجابة (عمودي، أفقي) وإظهار الإجابات بشكل عشوائي. -4**عادد اإلجاباات**: قبم بتحديبد عبدد اإلجاببات لمسبؤال حيبث بشمكبان عضبو ىيئبة التبدريس زيبادة عبدد اإلجاببات او نقليلها للسؤال.

-5**إجابات صحيحة**: قم بتحديد اإلجابات الصحيحة وذلك بالتأشير عمى المربع الذي يظير بجانب كل إجابة.

قم بعد ذلك بالضغط على زر (إرسال وإنشاء اخر) لإضافة السؤال الثاني للاختبار ، وبالخطوات نفسها اكتب معلومات السؤال الثاني ثم اضغط (إرسال وإنشاء اخر) لإضافة أسئلة أخرى حتى تتتهي من إضافة جميع الأسئلة،  $\frac{1}{2}$ ثم بعد ذلك اضغط على زر (إرسال)، انظر الشكل رقم (١٨):

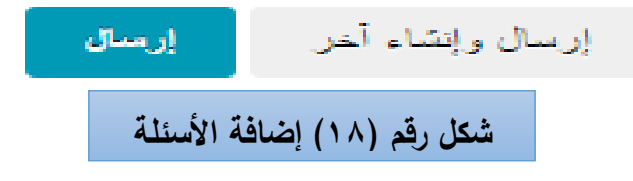

تلاحظ ظهور شاشة تعرض عليك الاختبار الذي قمت بإنشائه، وجميع الأسئلة تحتاج إل<sub>ى</sub> تحديد درجة لكل سؤال، انظر الشكل رقم )19(:

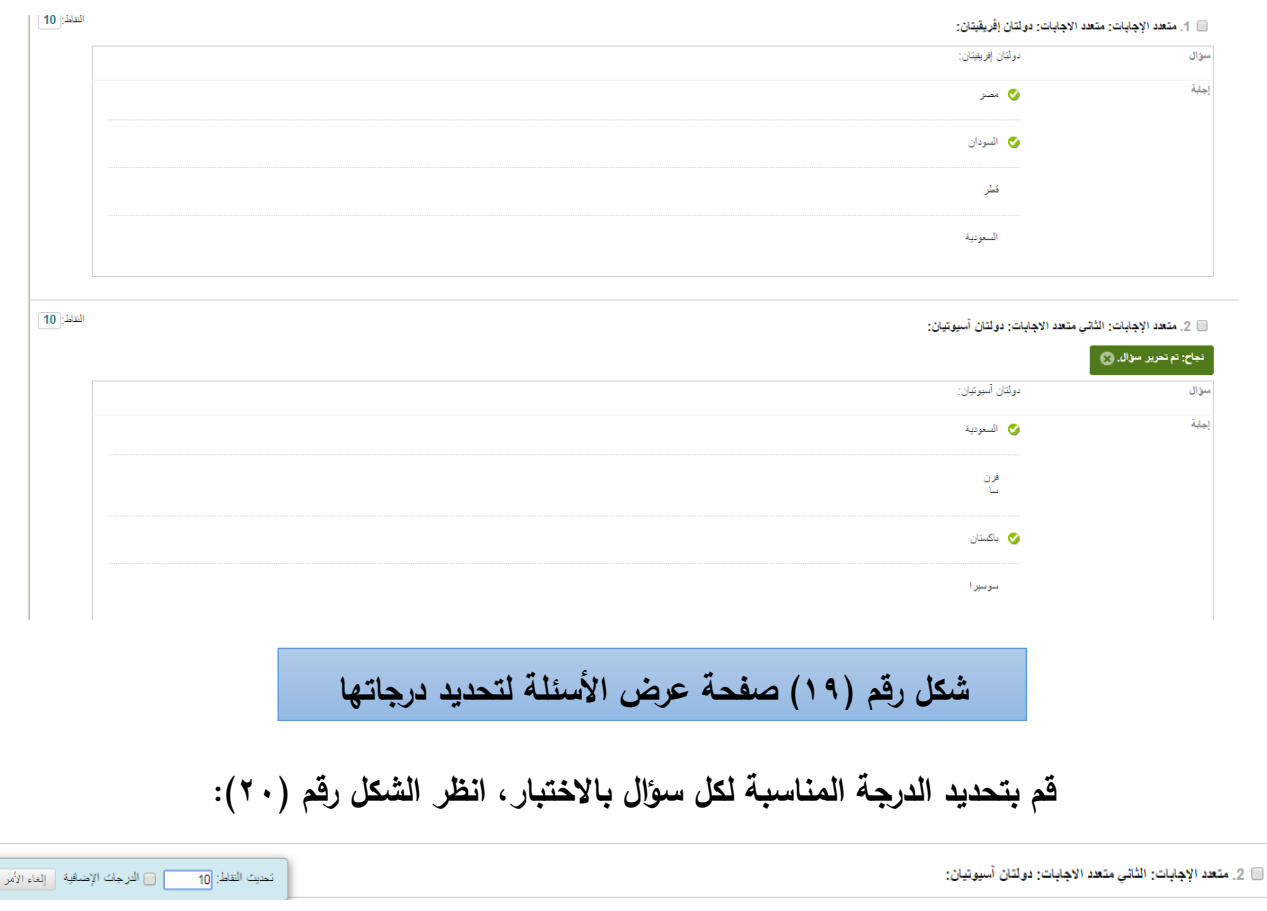

**شكم رقم )20( تحذيذ درجة األسئهة**

 $\begin{array}{|c|c|} \hline \rule{0pt}{16pt} & \rule{0pt}{2.15pt} \hline \rule{0pt}{2pt} & \rule{0pt}{2.15pt} \rule{0pt}{2pt} & \rule{0pt}{2.15pt} \rule{0pt}{2pt} \rule{0pt}{2pt} & \rule{0pt}{2.15pt} \rule{0pt}{2pt} \rule{0pt}{2pt} & \rule{0pt}{2.15pt} \rule{0pt}{2pt} \rule{0pt}{2pt} & \rule{0pt}{2.15pt} \rule{0pt}{2pt} \rule{0pt}{2pt} & \rule{0pt}{2.15pt} \rule{0pt}{2pt} \rule{$ 

لتحديد درجة السؤال اضغط على (النقاط) على يسار السؤال ثم اكتب درجة السؤال ثم اضغط على (إرسال) كما يوضحها الشكل السابق، وبعد الانتهاء من تحديد جميع الدرجات اضغط علمي رز (موافق) ليتم الانتهاء من إنشاء االختبار**.** 

**-4 إنشاء أسئمة من نوع )سؤال يجاب عميو برقم(:**

قد تحتاج أحيانا لإنشاء مجموعة من الأسئلة في اختبار يقوم الطالب بوضع رقم محدد عند الإجابة، ويوضح الشكل رقم (٢١) اختيار هذا النوع من الأسئلة:

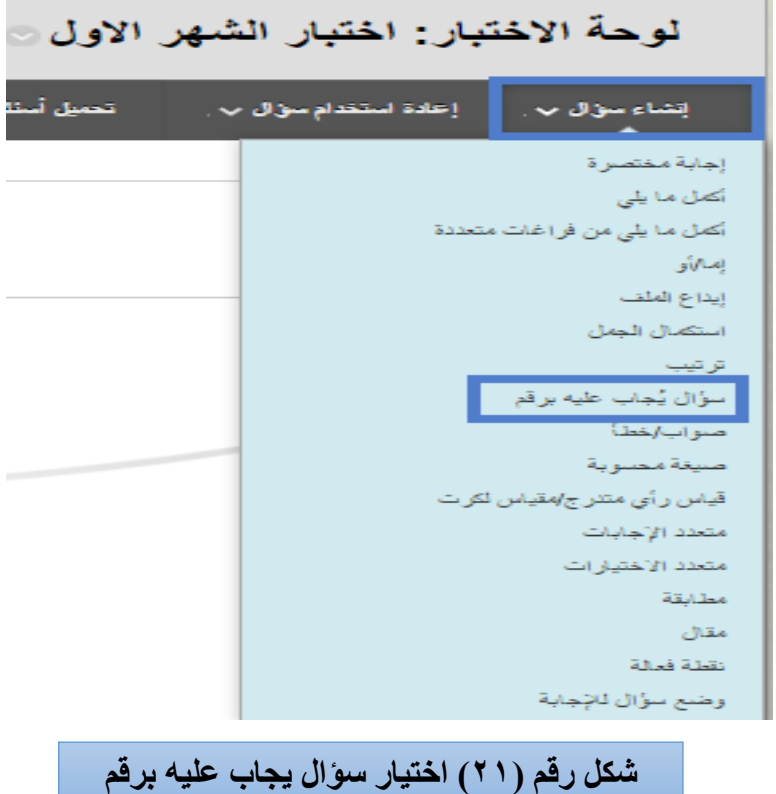

للقيام بهذه المهارة انقر على (إنشاء سؤال) ثم اختر (سؤال يجاب عليه برقم) كما هو موضح بالشكل السابق. تلاحظ ظهور (شاشة معلومات السؤال) انظر الشكل رقم (٢٢):

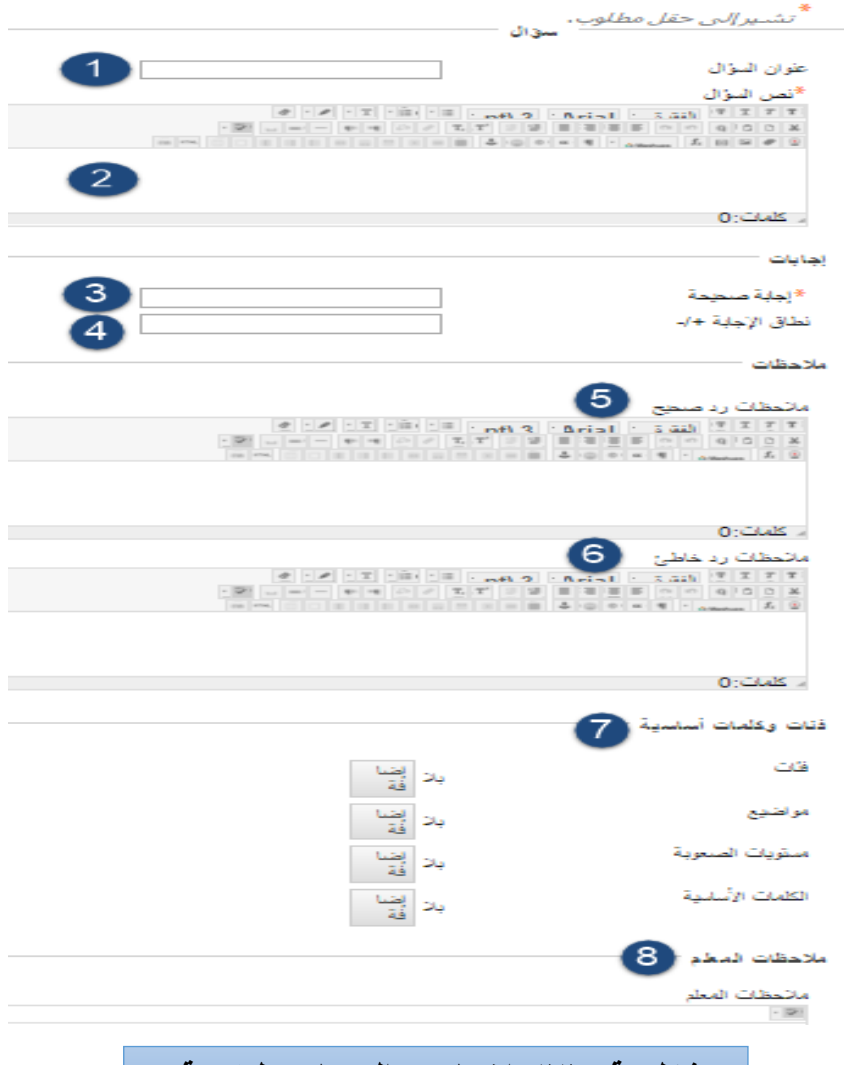

**شكم رقم )22( اختيبر سؤال يجبة عهيه برقم**

-1**عنوان السؤال**: قم بكتابة عنوان لمسؤال. -2**نص السؤال**: قم بكتابة نص السؤال. -3**إجابات**: قم بتحديد اإلجابة بصيغة رقمية مثال )44(. -4 **نطاق اإلجابة**: قم بتحديد نطاق اإلجابة بشكل اختياري إذا كانت اإلجابة قريبة لإلجابة صحيحة. -5**مالحظات رد صحيح**: ىنا يمكنك كتابة تعزيز محدد يعرض عمى الطالب عند قيامو باإلجابة الصحيحة. -6 **مالحظات رد خاطئ**: ىنا يمكنك كتابة تعزيز محدد يعرض عمى الطالب فور قيامو بشجابة خاطئة. -7 **فئات وكممات أساسية**: ىذا الخيار يتيح لعضو ىيئة التدريس تصنيف األسئمة حسب الفئة أو الموضبوع بحيبث يسهل عملية البحث عن الأسئلة.

> ارشادات لمطالب. -8 **مالحظات المعمم:** في ىذه الخطوة يقوم عضو ىيئة التدريس بكتابة مالحظات و  $\frac{1}{2}$

قم بعد ذلك بالضغط على زر (إرسال وإنشاء اخر) لإضافة السؤال الثاني للاختبار ، وبالخطوات نفسها اكتب معلومات السؤال الثاني ثم اضغط (إرسال وإنشاء اخر) لإضافة أسئلة أخرى حتى تتتهي من إضافة جميع الأسئلة،  $\frac{1}{2}$ ثم بعد ذلك اضغط على زر (إرسال)، انظر الشكل رقم (٢٣):

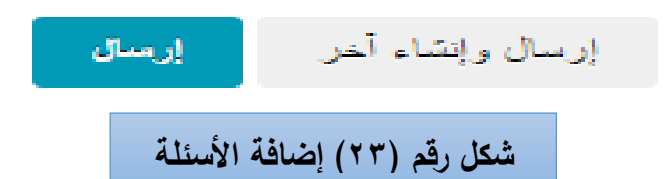

تلاحظ ظهور شاشة تعرض عليك الاختبار الذي قمت بإنشائه، وجميع الأسئلة تحتاج إلى تحديد درجة لكل سؤال، انظر الشكل رقم (٢٤):

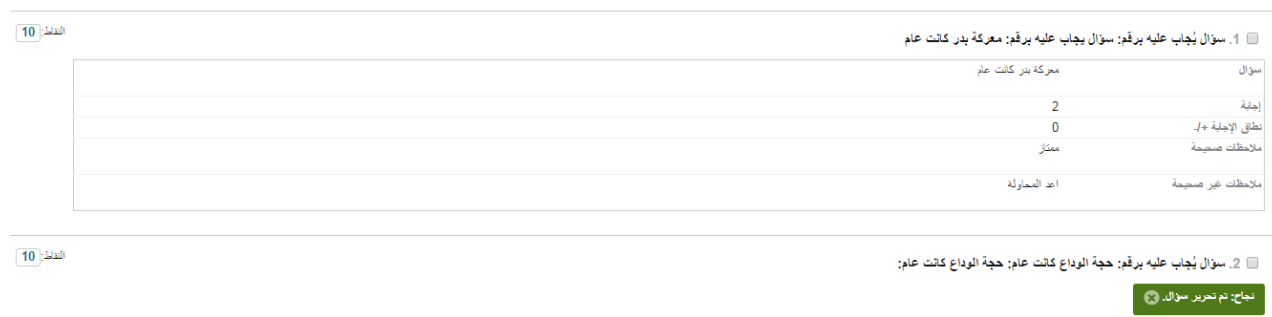

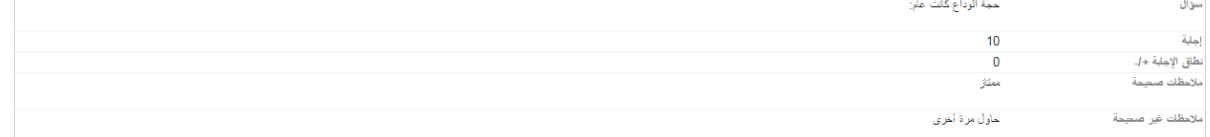

**شكل رقم )24( صفحة عرض األسئمة لتحديد درجاتيا**

قم بتحديد الدرجة المناسبة لكل سؤال بالاختبار ، انظر الشكل رقم (٢٥):

\_<br>\_\_ 1. سوال يُجاب عليه برقم: سوال يجاب عليه برقم: معركة بدر كانت عام ۞ \_\_

### **شكل رقم )25( تحديد درجة األسئمة**

لتحديد درجة السؤال اضغط على (النقاط) على يسار السؤال ثم اكتب درجة السؤال ثم اضغط على (إرسال) كما يوضحها الشكل السابق، وبعد الانتهاء من تحديد جميع الدرجات اضغط على (موافق) ليتم الانتهاء من إنشاء االختبار**.** 

#### **-5 إنشاء سؤال مقال:**

من مميزات نظام إدارة التعلم البلاك بورد أنه يتيح لك إمكانية القيام بإنشاء أسئلة مقالية، انظر الشكل رقم (٢٦):

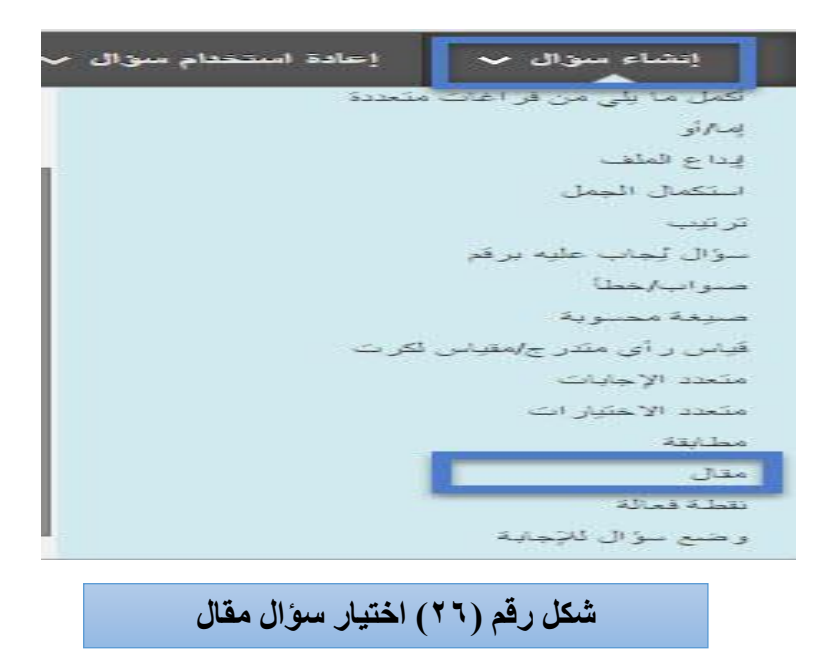

ويتطلب القيام بهذه المهارة النقر على (إنشاء سؤال) ثم اختيار نوع السؤال (مقال) كما هو موضح بالشكل السابق.

> بعد ذلك تلاحظ ظهور شاشة معلومات وإرشادات السؤال انظر الشكل رقم (٢٧):  $\frac{1}{2}$

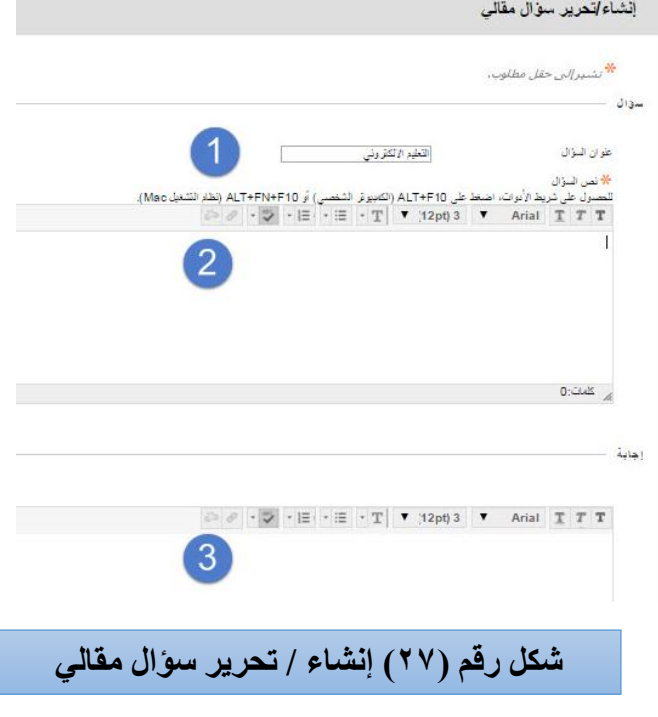

-1**عنوان السؤال**: ادخل عنوان محدد لمسؤال. -2**نص السؤال**: أدخل نص أو صيغة السؤال. -3**إجابة**: اكتب اإلجابة النموذجية التي تظير لمطالب بعد التقديم )بشكل اختياري(.

**-6 ميارة إنشاء اختبار توافق مع الموبايل:**

يمكنك نظام إدارة التعلم البلاك بورد من إنشاء اختبار متوافق مع الموبايل، ويوضح ذلك الشكل رقم (٢٨):

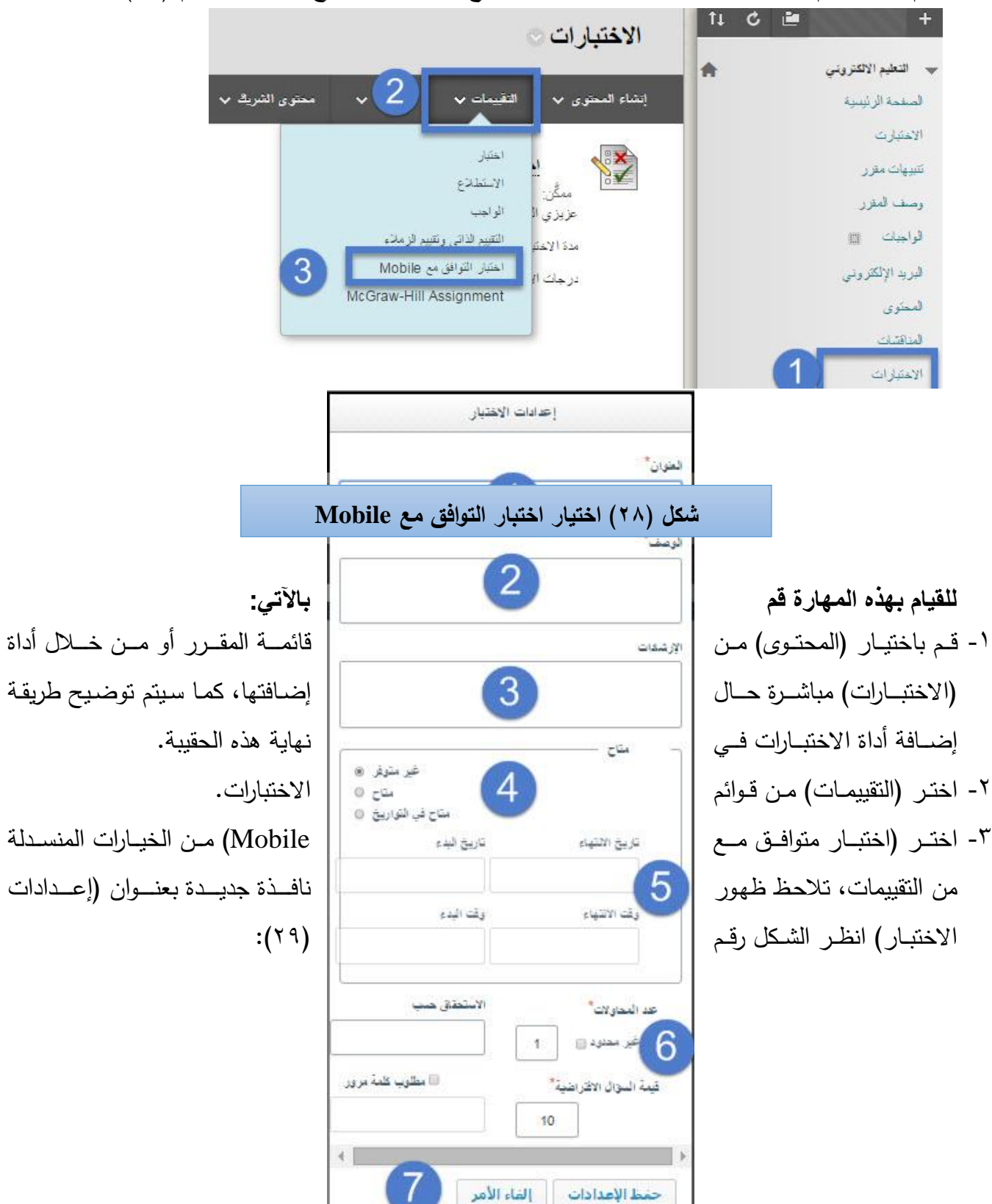

-2**الوصف**: اكتب وصف محدد لالختبار. -3**اإل رشادات**: اكتب إرشادات وتعميمات االختبار. -4**متاح**: حدد خيار اإلتاحة والنشر لالختبار. -5**تاريخ البدء وتاريخ االنتياء، وقت البدء ووقت االنتياء**: من خالليا يتم تحديد تاريث ظيور االختبار لمطالب وتاريث االنتياء والوقت المحدد لذلك. -6**عدد المحاوالت**: حدد عدد المحاوالت لالختبار، وحدد تاريث االستحقاق، ودرجة االختبار. -7**حفظ اإلعدادات**: اختر زر حفظ اإلعدادات لحفظ االختبار. بعد قيامك بحفظ الاختبار تظهر أمامك صفحة (إنشاء – تحرير اختبار التوافق مع Mobile) ومن خلالها تستطيع القيام بإنشاء أسئلة داخل الاختبار، انظر الشكل رقم (٣٠):

-1**العنوان**: اكتب اسم أو عنوان االختبار.

 $- 11 -$ 

**شكل )29( اعدادات االختيار** 

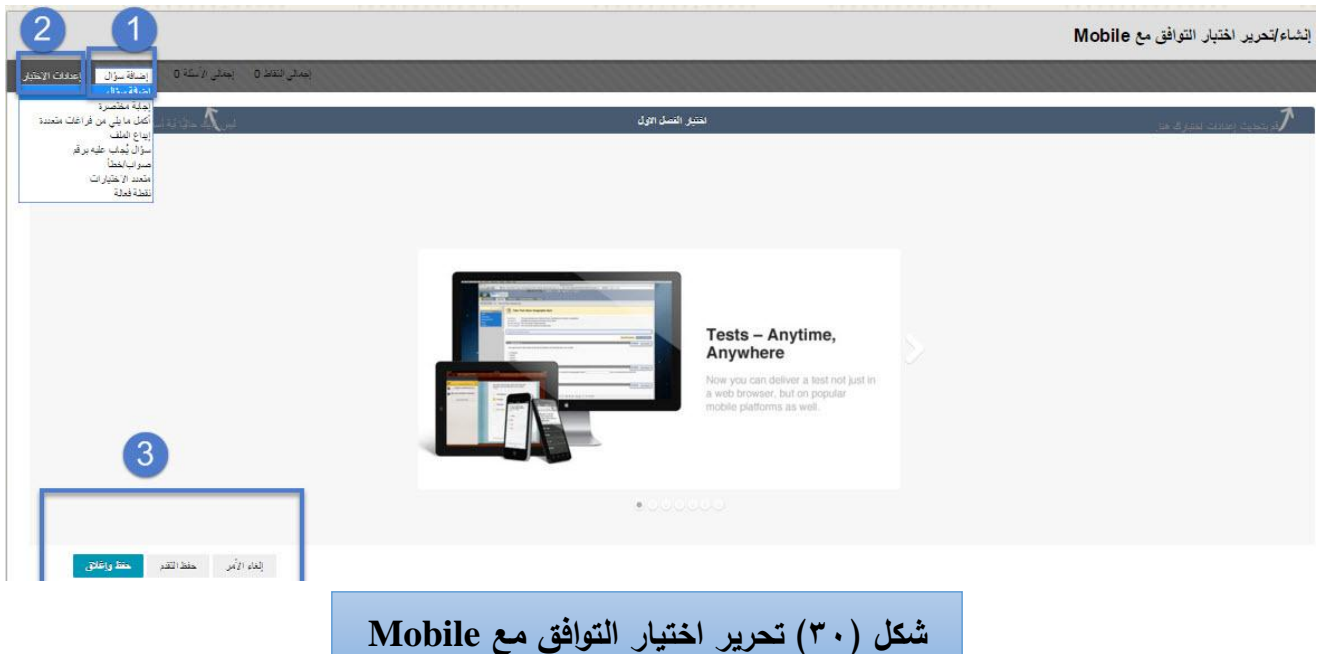

-1**إضافة سؤال:** يمكنك القيام بشدخال مجموعة من األسئمة المتنوعة المتوافقة مع الموبايل:

 أ-إجابة مختصرة. ب–أكمل ما يلي من فراغات. جب-إيداع ممف. د-سؤال اإلجابة عميو برقم. ىب-صواب – خطأ. و-متعدد االختيارات. -2**إعادادات االختباار**: وىبي اإلعبدادات التبي تبم توضبيحيا سبمفاً عنبد التبدريب عمبى إنشباء االختببار حيبث بشمكبان عضو هيئة التدريس تحرير وتعديل معلومات الاختبار . -3**الخيارات )إلغاء األمر- حفظ وتقدم- حفظ واغالق(** تستخدم وفق ما يمي: أ-**إلغاء األمر**: وىو الخروج من عممية إنشاء االختبار. ب-**حفظ وتقدم:** يتيح لك ىذا الخيار حفظ المعمومات واإلعدادات التي قمت بيا. ج-**حفظ وإغـلاق:** بعد الانتهاء من إضـافة الأسئلة يصبح الاختبار مكتملا، ويمكنك من خـلال النظـام حفظ الاختبار وإتاحته للطلاب. )<br>2

**ثالثا:ً إ تاحة االختبار عدادات وا :** 

بعد قيامك بإنشاء الاختبار وإنشاء الأسئلة داخل الاختبار تأتي الخطوة الثالثة والمهمة وهي إعدادات وإتاحة  $\frac{1}{2}$ الاختبار ، فمن خلال هذه الخطوة يتم نشر  الاختبار وإتاحته للطلاب، انظر  الشكل رقم (٣١):  $\frac{1}{\epsilon}$ 

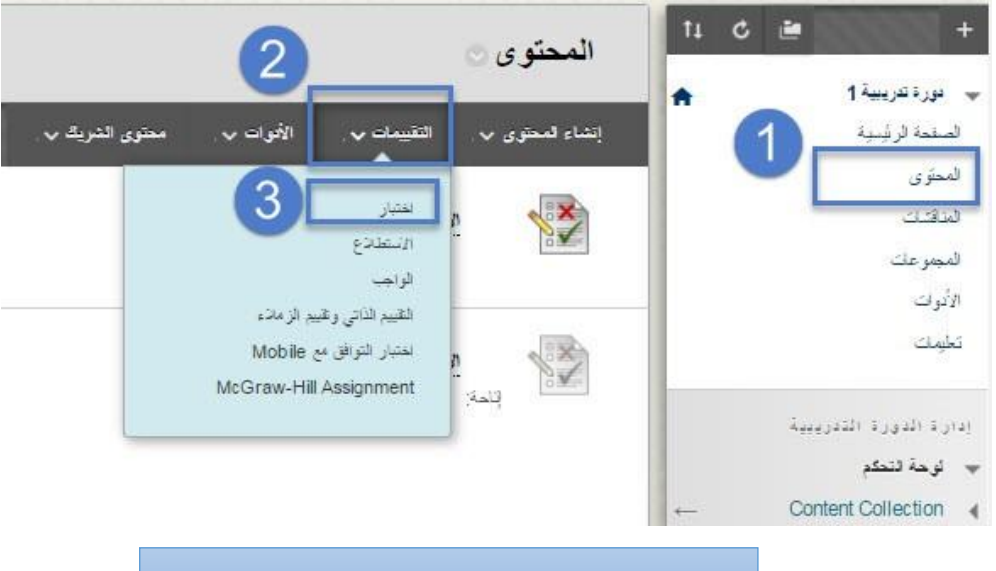

**شكل )32( اختيارات إتاحة االختبار** 

**ولمقيام بيذه الميارة قم باآلتي:** -1 انقر عمى )المحتوى( من قائمة المقرر الدراسي. -2 قم بالضغط عمى )التقييمات( من الشاشة المقابمة. -3 اختر )اختبار( من الخيارات المنسدلة، كما يوضحيا الشكل السابق.

تظهر أمامك شاشة جديدة بعنوان (إنشاء اختبار) إختر اسم الاختبار الذي قمت بإنشائه من القائمة؛ انظر الشكل رقم (٣٢):

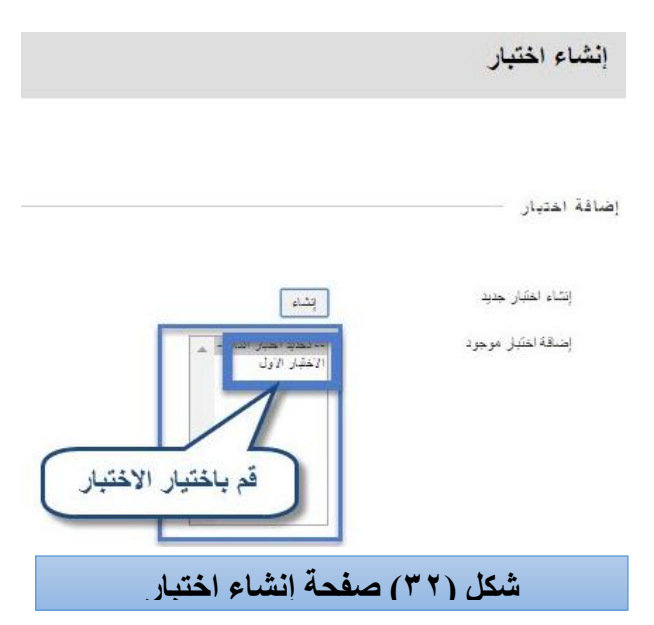

بعد قيامك بإختيار الاختبار المراد إتاحته كما هو موضح بالشكل السابق اضغط علمى زر (إرسال)؛ وعندئذ تظهر أمامك شاشة خيارات الاختبار ؛ انظر الشكل رقم (٣٣):

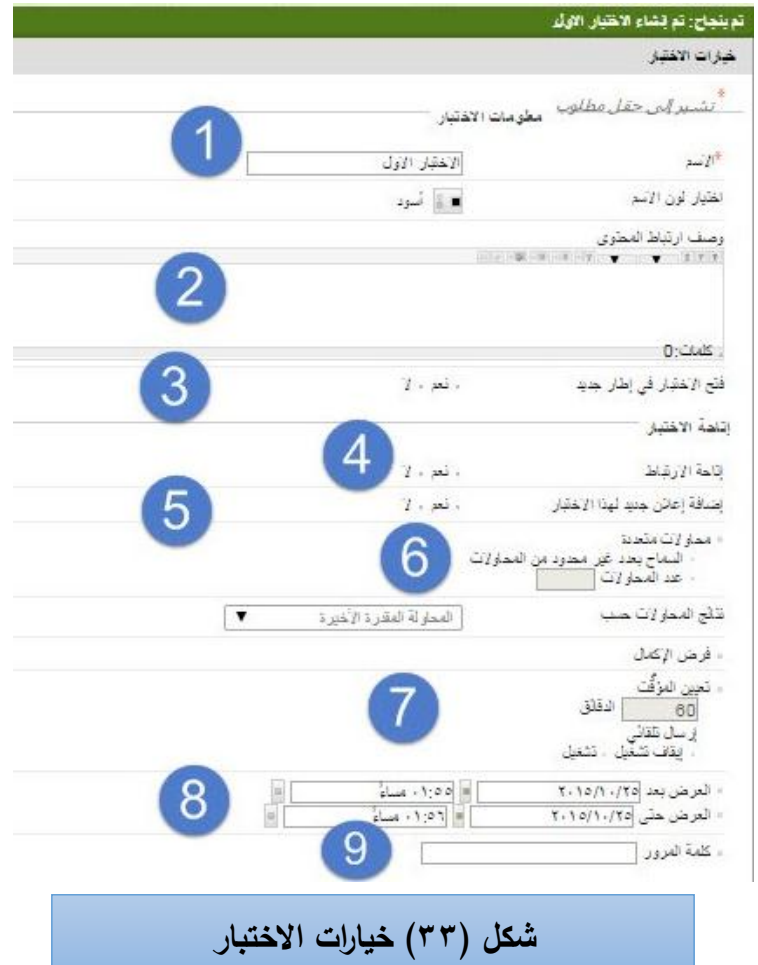

-1 **اسم االختبار**: وىو اسم االختبار الذي قمت بشنشائو. -2 **وصف ارتباط المحتوى:** يمكنك إضافة محتوى أو مادة تكون مرتبطة في االختبار. -3 **فتح االختبار في إطار جديد:** إمكانية فتح االختبار في نافذة جديدة )نعم- ال(. -4 **إتاحة االختبار:** وىو يشمل إتاحة رابط االختبار لمطالب. -5 **إضافة إعالن جديد ليذا االختبار**: يمكنك إضافة إعالن لالختبار الذي تم إنشائو. -6 **محاوالت متعددة:** ىذا الخيار يتيح لك السماح بعدد من المحاوالت في اإلجابة عمى االختبار. -7 **تعيين المؤقت:** وىو لتحديد وقت محدد لالختبار. -8 **العرض بعد – العرض حتى:** لتحديد فترة زمنية لعرض االختبار. -9 **كممة المرور**: إضافة كممة مرور خاصة لمدخول إلى االختبار. لتكممة أداء الميارة انظر الشكل رقم )34(:

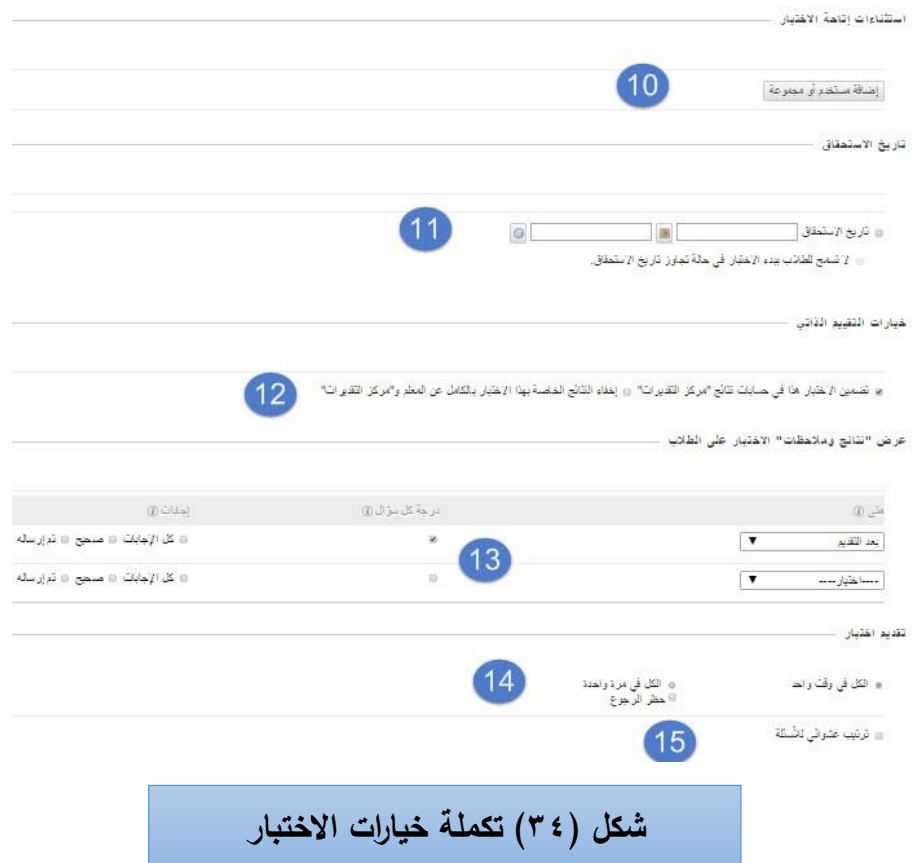

-11**إضافة مستخدم أو مجموعة:** وىنا يمكنك تحديد فئة معينة لتقديم االختبار أو في حال كانت مقسمة إلى مجموعات.

**-11 تاريخ االستحقاق:** ومن خاللو يمكنك تحديد تاريث االستحقاق لالختبار .

-12 **خيارات التقييم الذاتي:** ومنيا يمكنك تضمين درجات االختبار في مركز التقديرات.

-13 **عرض نتائج ومالحظات االختبار عمى الطالب:** ومن خاللو يمكن لعضو ىيئة التدريس التحكم في وقت عرض الدرجة عمى الطالب.

-14 **تقديم االختبار:** ومن خالليا تستطيع التحكم في تقديم االختبار لمطالب.

-15**ترتيب عشوائي لألسئمة:** ىنا يمكن لعضو ىيئة التدريس اختيار ترتيب عشوائي لألسئمة.

**ثم اضغط عمى زر )إرسال( ليتم عمى الفاور إتاحاة االختباار لمطاالب وفاق اإلعادادات الساابقة، و يساتطيع الطاالب الدخول إلى االختبار واإلجابة عميو.**

**التعديل عمى خيارات االختبار:**

 يمكنك القيام بالتعديل عمى خيارات االختبار بسيولة عبر نظام اختبارات البالك بورد؛ حيث يمكن لعضو ىيئة التدريس التعديل عمى خيارات االختبار أو تحرير االختبار من خالل الضغط عمى السيم الموجود عمى يسار اسم الاختبار كما هو موضح في الشكل رقم (٣٥):

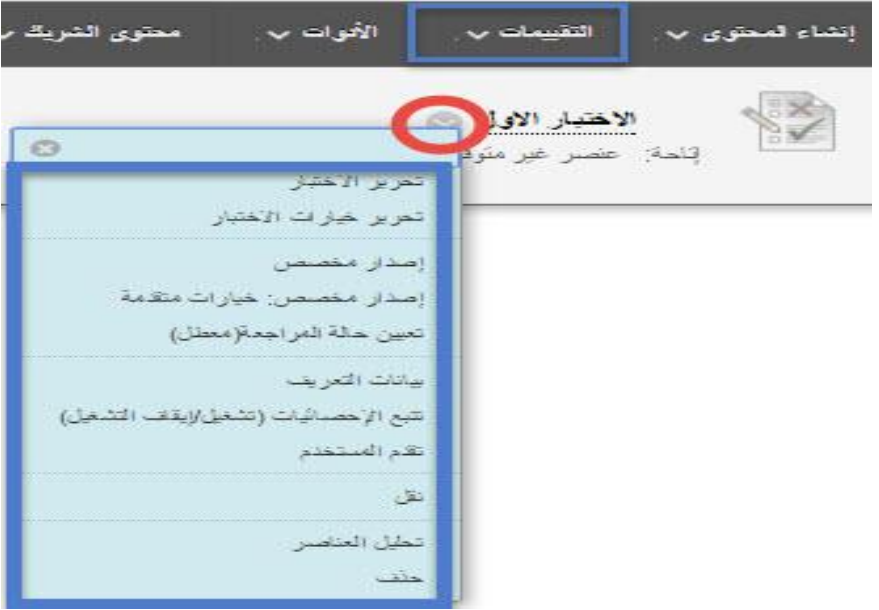

**شكل )35( تحرير وتعديل االختبار**

<mark>↓</mark> قم بالنقر على (تحرير الاختبار ) لتعديل درجات الاختبار .

ـ وبالنقر على (تحرير خيارات الاختبار) لتعديل إعدادات الاختبار.

**-4 تقدير وتصحيح االختبار ات :**

 يوفر نظام إدارة البتعمم الببالك ببورد إمكانيبة تقبدير وتصبحيح االختببارات يبدويا مبن قببل عضبو ىيئبة التبدريس؛ وهي الأسئلة التي لا يتم تصحيحها إلكترونياً من خلال النظام.

فبعد أن يقوم الطالب بالإجابـة عن أسئلة الاختبار وترسل التقديرات إلـى مركز التقديرات يقوم عضبو هيئـة الندريس بتقدير الاختبار وتصحيح الأسئلة التي لايقوم النظام بتقديرها مثل أسئلة المقال والإجابة المختصرة، وللقيام بذلك يتطلب الدخول إلى مركز التقديرات، انظر الشكل رقم (٣٦).

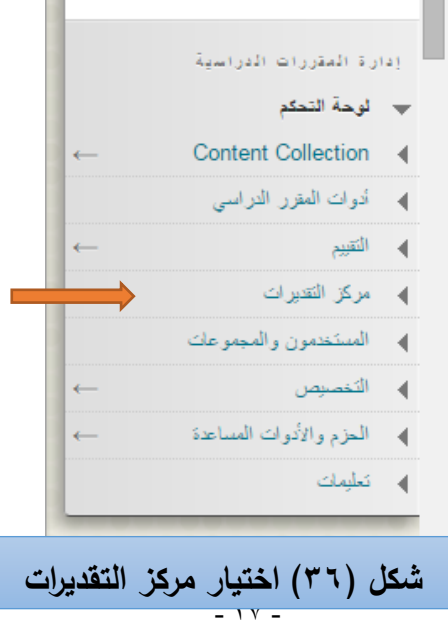

ـ<mark>+</mark> من قائمة لوحة التحكم قم باختيار (مركز التقديرات) ثم اختر (مركز التقديرات الكاملة) من القائمة المنسدلة عن مركز التقديرات، انظر الشكل رقم (٣٧)

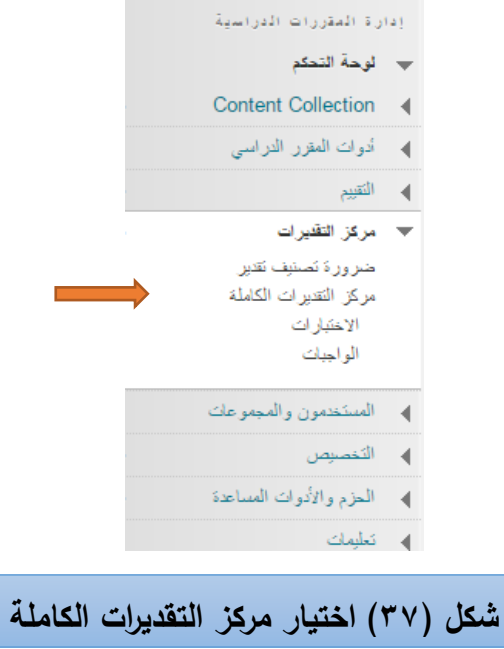

تلاحظ ظهور شاشة جانبية تعرض عليك الاختبارات أو الواجبات التي تحتاج إلى تقدير ، انظر الشكل رقم (٣٨):

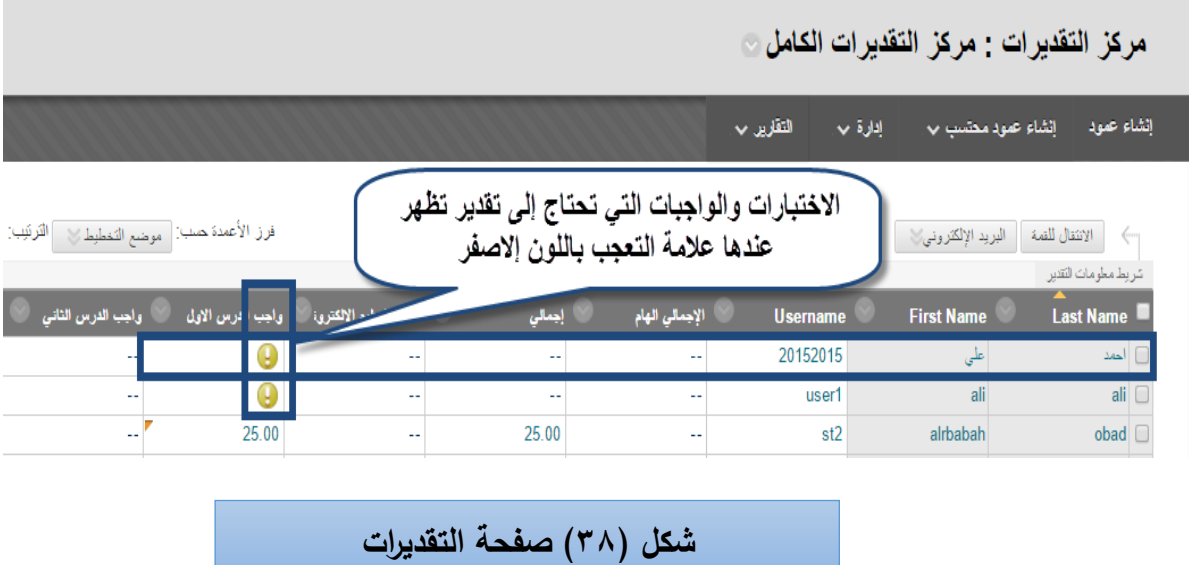

يستطيع عضو هيئة التدريس تقدير الاختبارات والواجبات من خلال إحدى طريقتين:

 **الطريقة األولى:** ٌقوم عضو هٌئة التدرٌس بالضغط على العالمة الصفراء الدالة على الحاجة إلى تقدٌر ثم إدخال الدرجة ثم الضغط على Enter بلوحة المفاتيح، كما يستطيع عضو هيئة التدريس الاطلاع على الإجابات التي قدمها الطلاب في بعض الأسئلة التي تحتاج إلى تقدير بحيث يقوم بمراجعتها وإعطاء التقديرات عليها مثل أسئلة المقال أو الإجابة المختصر ة أو غير ها من الأسئلة.

### **الطريقة الثانية: ويوضحيا الشكل رقم )39(:**

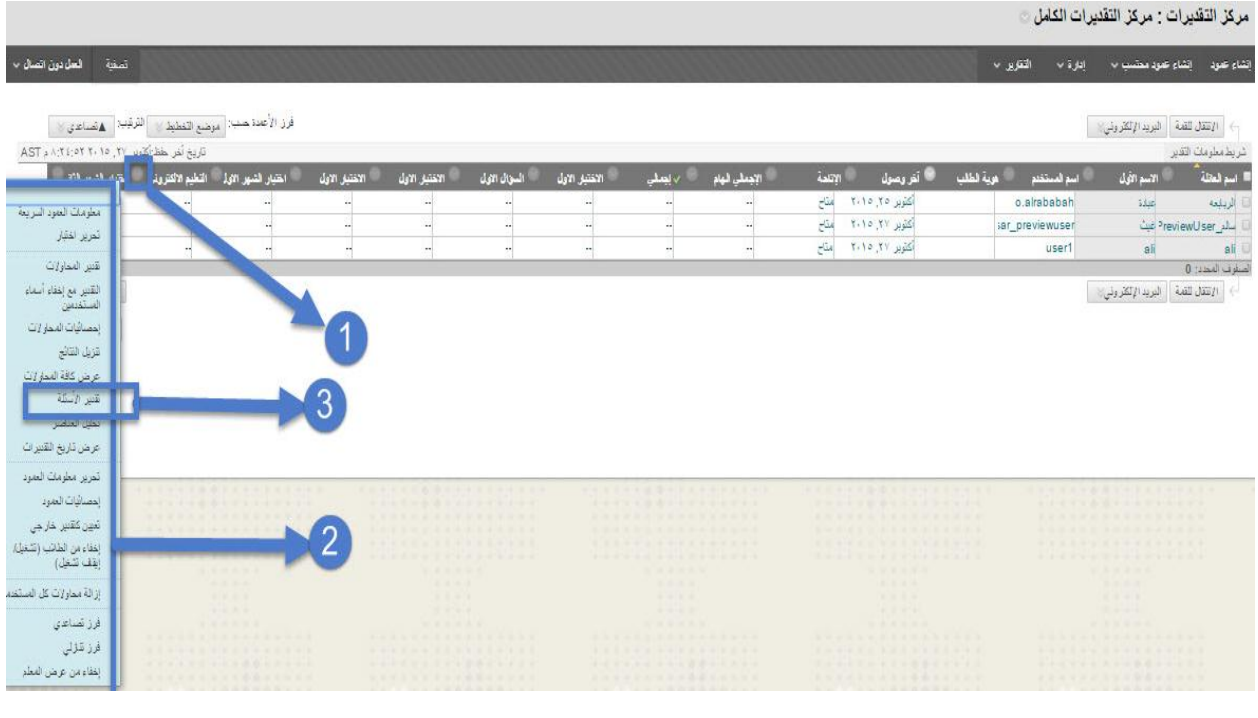

**شكل )39( الطريقة الثانية لوضع التقديرات** 

- 1– بالضبغط علبي (زر السبهم ) كمبا يوضبحه الشبكل السبابق تظهير أماميك قائمية؛ تتبيح لعضبو هيئية التبدريس مجموعة من األدوات الخاصة باالختبارات والواجبات.
- ٢– هـي مجموعـــة مــن الأدوات التــي يســتخدمها عضــو هيئـــة التندريس فــي متابعــة التقـديرات مــن خــلال عـرض النتــائج واإلحصائيات وغيرىا من الخيارات.
- -3 ىذا الخيار يمكن عضو ىيئة التدريس من مراجعة وعرض االجابات التي قدميا الطالب، قبم بالضبغط عمبى خيبار تقبدير الأسئلة، لتلاحظ ظهور شاشة تقدير الأسئلة انظر الشكل رقم (٤٠):

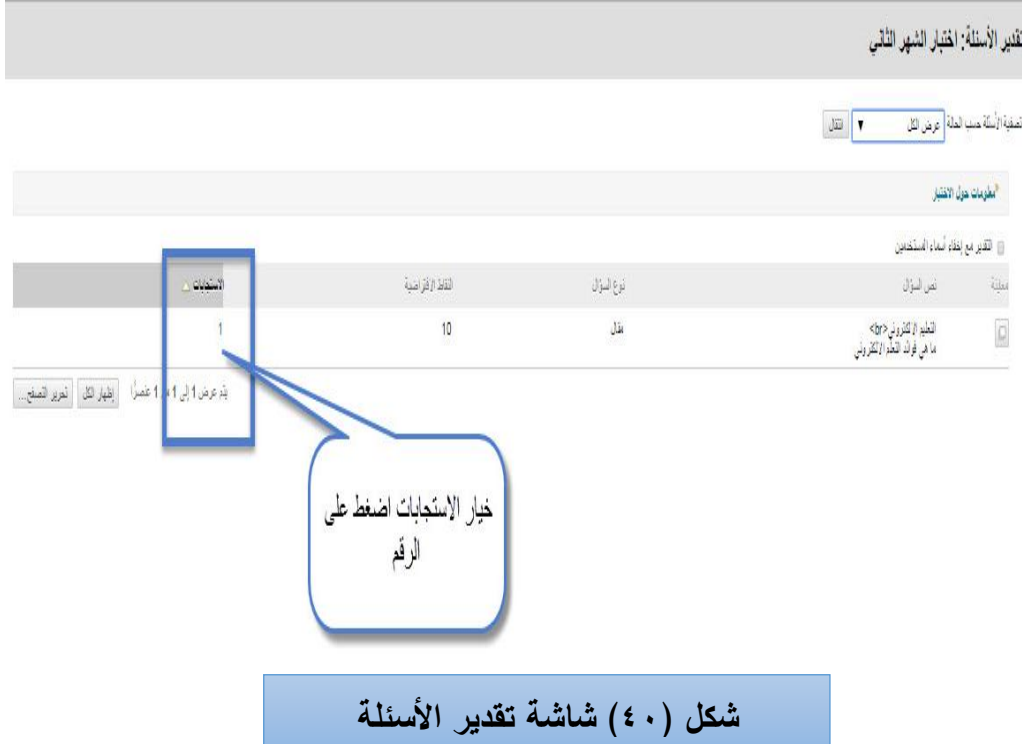

قم بالضغط على خيار الاستجابات لكي تتمكن من إظهار الإجابات التي قدمها الطلاب لتظهر أمامك شاشة وفيها أسماء الطلاب والإجابات، انظر الشكل رقم (٤١):

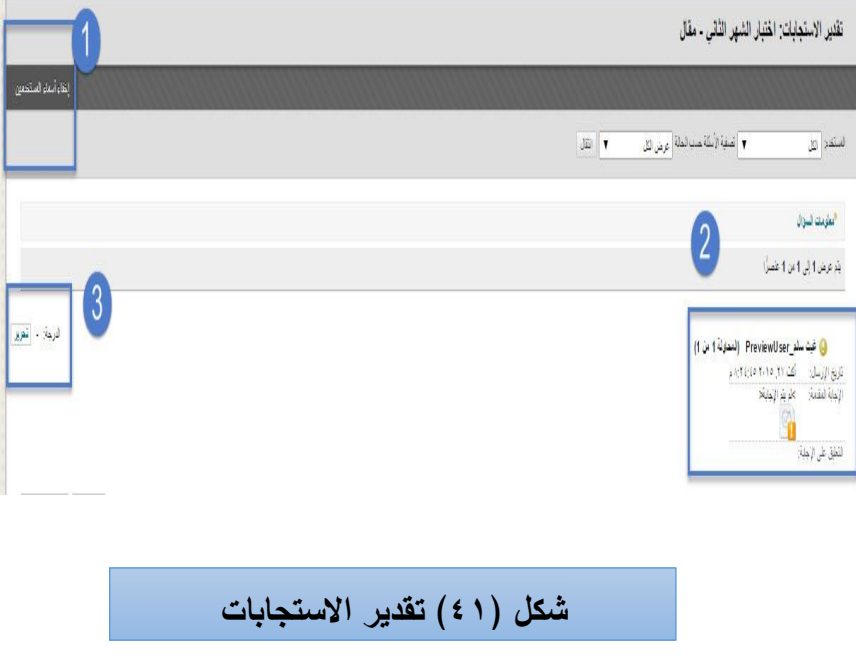

- ١- هذا الخيار يتيح لعضو هيئة التدريس إخفاء أسماء الطلاب عند تقدير الإجابات.
- ٢- هنا يظهر لنا اسم الطالب والإجابة التي قدمها ونلاحظ وجود علامة التعجب باللون الأصفر والتي تدل على أنه بحاجة لتقدير .

-3 من خالل هذا الخٌار ٌقوم عضو هٌئة التدرٌس بتقدٌر االختبار.

قم بالضغط على خيار تحرير وتظهر أمامك شاشة (معلومات السؤال) والتي يوضحها الشكل رقم (٤٢):

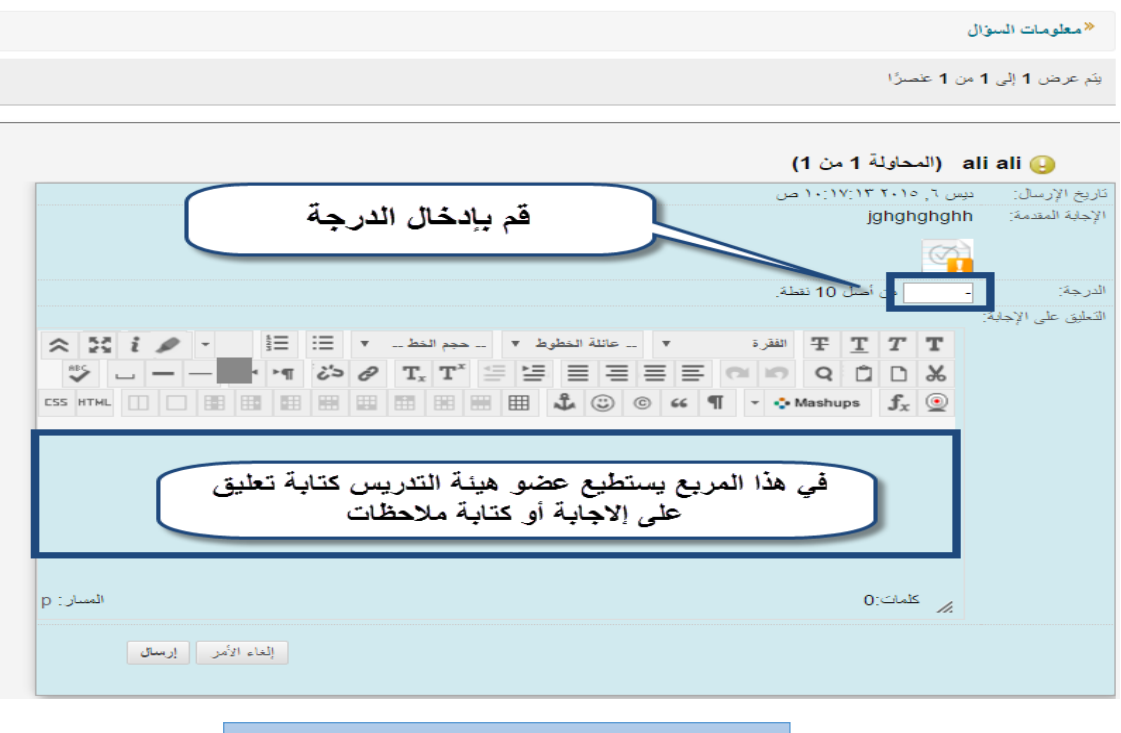

**شكل )42( شاشة معمومات السؤال** 

قم بإدخال الدرجة المناسبة ثم اكتب تعليقاً أو ملاحظات لتظهر للطالب (اختياري)، ثم اضغط على زر (إرسال) لتظهر أمامك شاشة توضح تمام عملية تقدير السؤال، انظر الشكل رقم (٤٣):

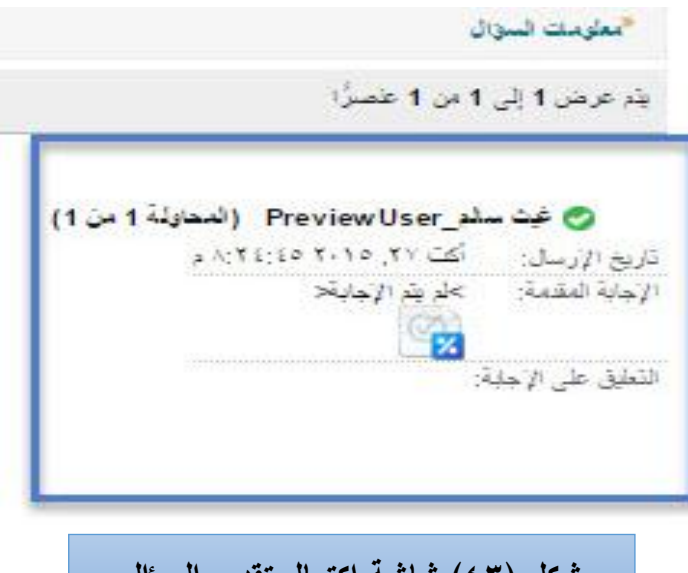

**شكل )43( شاشة اكتمال تقدير السؤال**

نلاحظ بالشكل السابق ظهور علامة باللون الاخضبر؛ وهبي تدل علمي أنبه قد تمت عملية التقدير لهذا الطالب.

 $\uparrow$   $\uparrow$   $-$ 

**-5 إضافة أداة جديدة )االختبارات( بقائمة المقرر لنقل االختبارات من خالليا:**

تحتاج غالباً لإضافة أداة للاختبارات بقائمة مقررك عبر البلاك بورد حتى تتمكن من إدخال الاختبارات التي قمت بإنشائها داخل تلك الأداة أو القيام بإنشاء اختبارات جديدة تكون مضافة مباشرة داخل تلك الأداة، وللقيام بهذه الميبارة قبم بالضبغط عمبى زر[**+**] الموجبود فبي الجانبب األيمبن السبم المقبرر الدراسبي فبي أعمبى الصبفحة ثبم اختيبار (منطقة Content) أو محتوى، انظر الشكل رقم (٤٤):

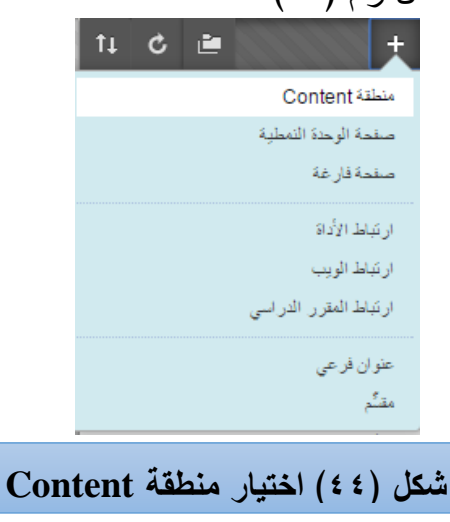

تطير أمامك شاشة فرعية بمنطقة المحتوى المراد اختيارىا، انظر الشكل رقم )45(:

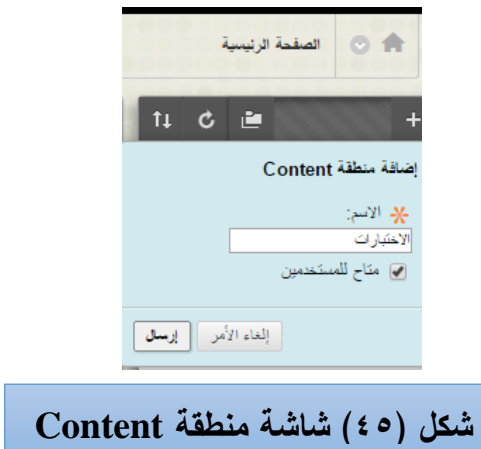

قم بكتابـة كلمـة الاختبـارات بخانـة الاسم، ثم ضبع علامـة √ علـى (متـاح للمستخدمين) ثم اضبغط علـى (إرسـال) لتلاحظ ظهور الأداة التي قمت بإضافتها على الفور بقائمة المقرر، انظر الشكل رقم (٤٦):

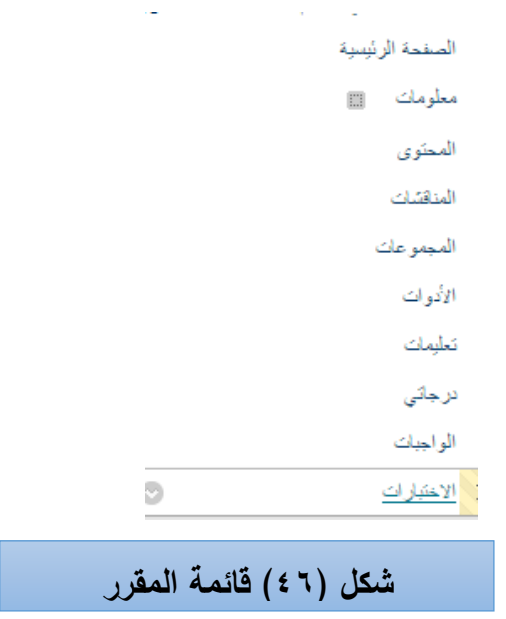

تستطيع بعد ذلك القيام بنقل جميع الاختبارات التي قمت بإعدادها داخل هذه الأداة (الاختبارات) وكذلك القيام بإنشاء اختبارات جديدة وإضافتها مباشرة إلى هذه الأداة. )<br>2